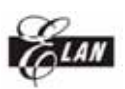

ELAN MICROELECTRONICS CORP.

# WTRFM 燒錄器

# 使用手冊

# 版本 1.0.0 (2006/4)

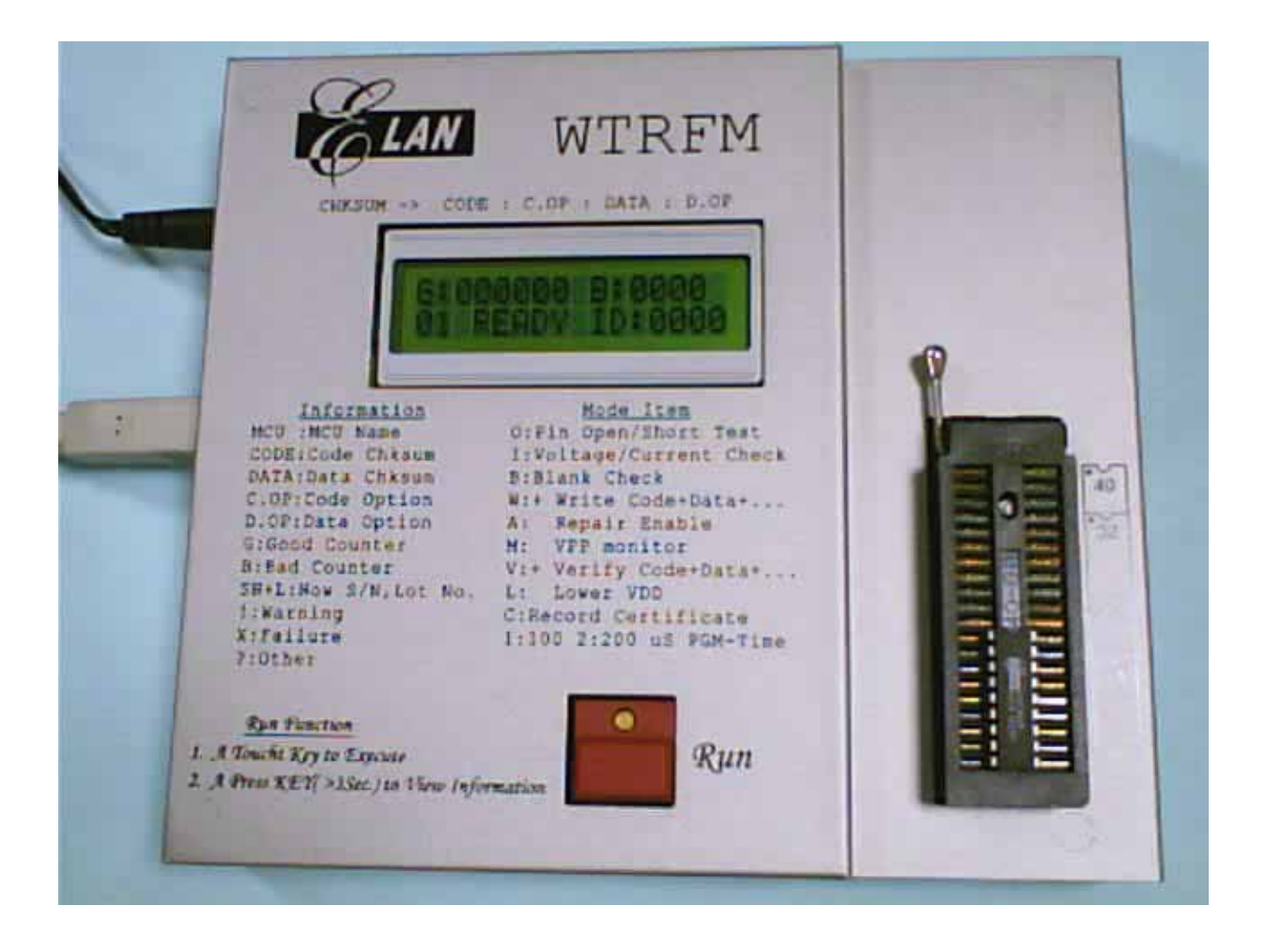

其他各語言版本請至 www.emc.com.tw 下載

The User-Guide for English version could be download form Web: www.emc.com.tw

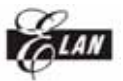

### 章節

- 第一章 USB 安裝
- 第二章 eWR3 安裝
- 第三章 正確的 Power ON/OFF 步驟
- 第四章 WTRFM 硬體與操作介紹說明
- 第五章 eWR3 基本功能介紹說明
- 第六章 WTRFM / WTRFI 選項說明
- 第七章 燒錄 OTP 流程範例
- 第八章 WTRFM 訊息與代碼說明
- 第九章 View Data 使用說明
- 第十章 S/N Code (序號) 使用說明
- 第十一章 5840 IRC 使用說明
- 第十二章 資訊憑證 使用說明

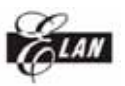

第一章 USB 安裝

第一次使用 WTRFM 時,需要先安裝 USB 驅動程式 , 請依照如下順 序操作,方可確保之後連線順利

所附 CD 片上或在 WEB (www.emc.com.tw) 下載 WTRFM\_SW.EXE ( or WTRFM\_SOFT.EXE) 拷貝至電腦磁碟中

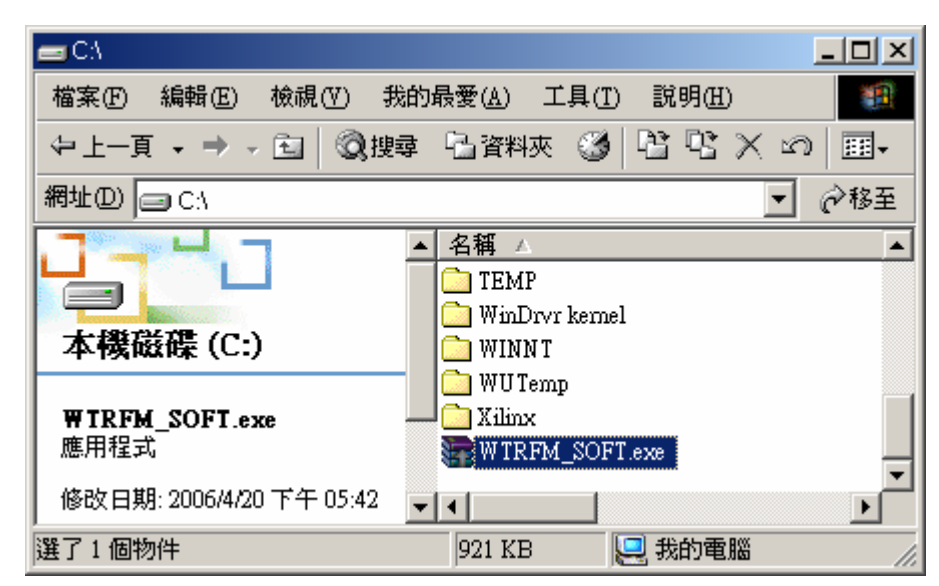

執行 WTRFM\_SW.EXE , 程式將自動解壓縮檔案至你所設定磁碟機 (C:\ or D:\ or  $\cdots$ )

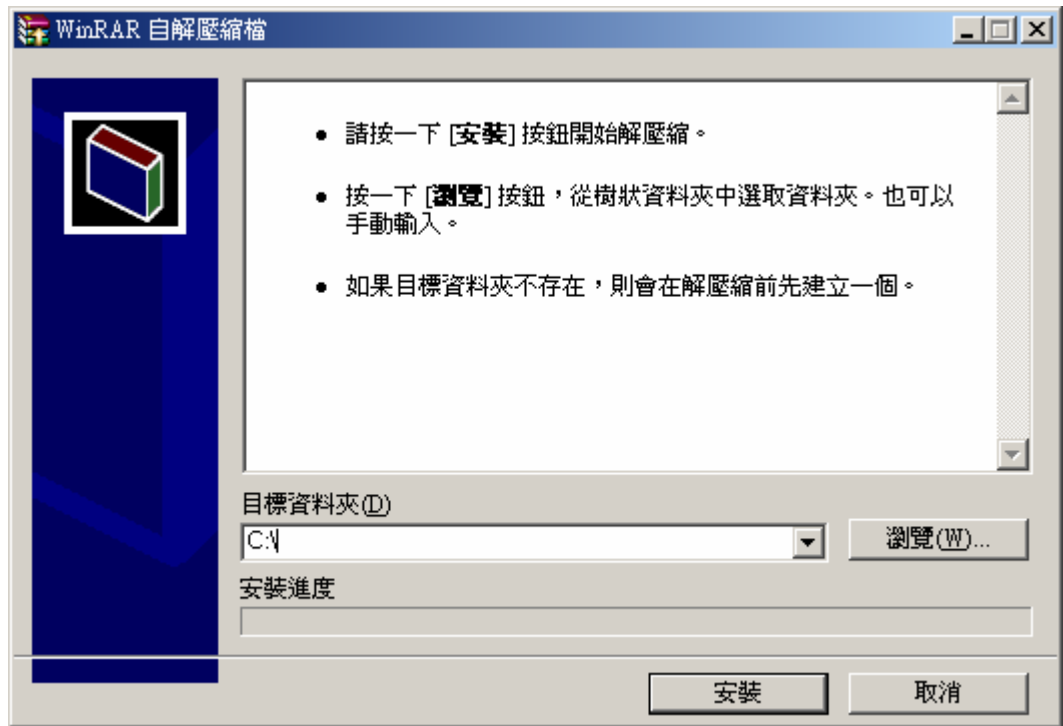

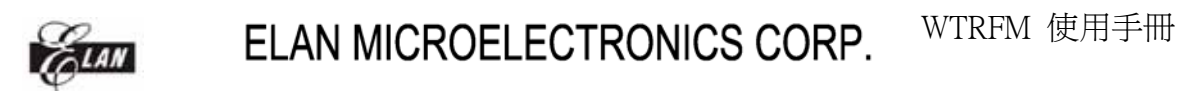

解壓檔案後,會產生 WTRFM\_SW ( or WTRFM\_SFOT ) 的檔案夾

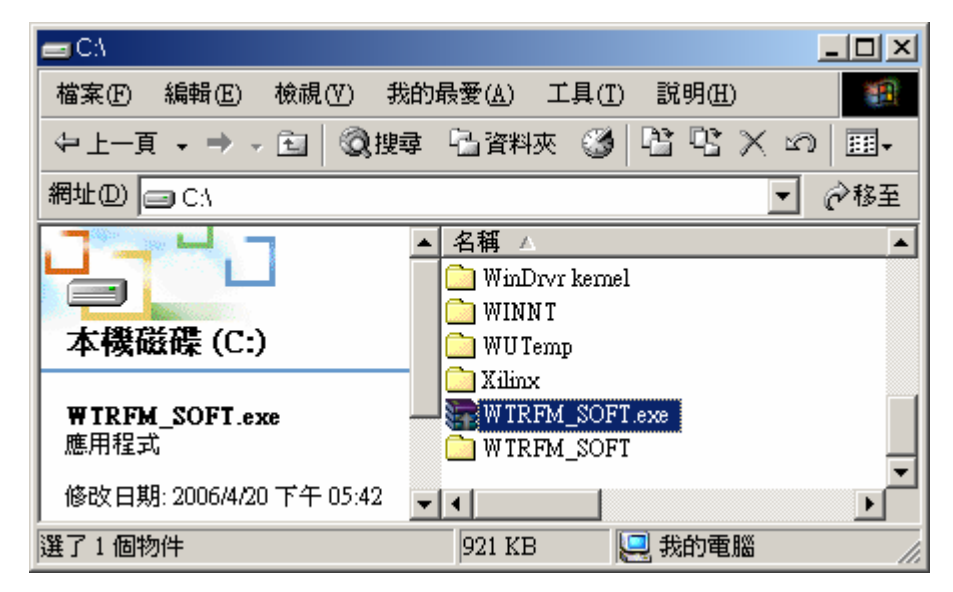

進入 WTRFM\_SW ( or WTRFM\_SFOT ) 的檔案夾,會有如下檔案內容

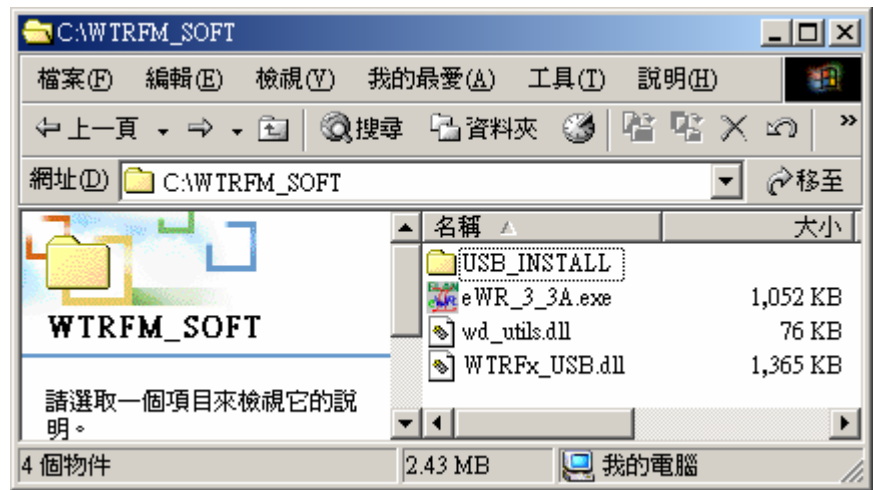

進入 USB INSTALL 檔案夾,會有如下檔案內容

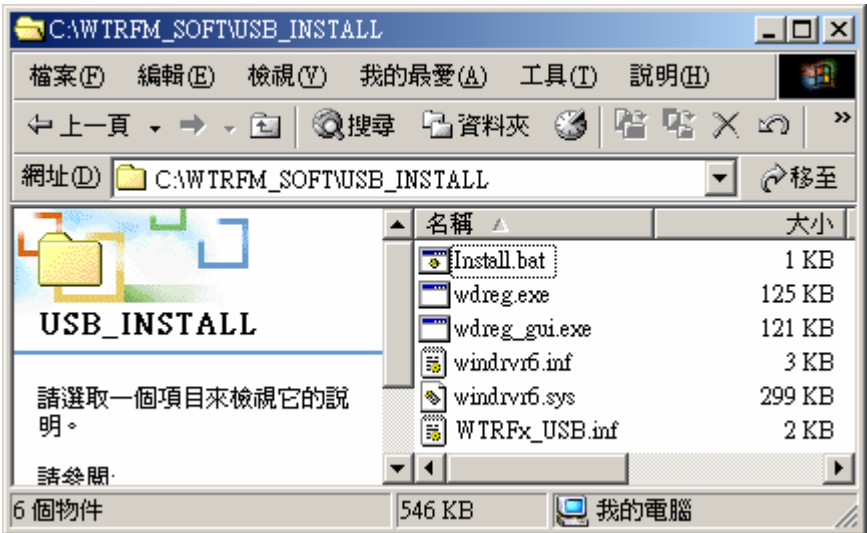

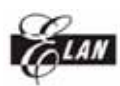

執行 INSTALL.BAT 檔案,會有如下訊息畫面,按任意鍵離開

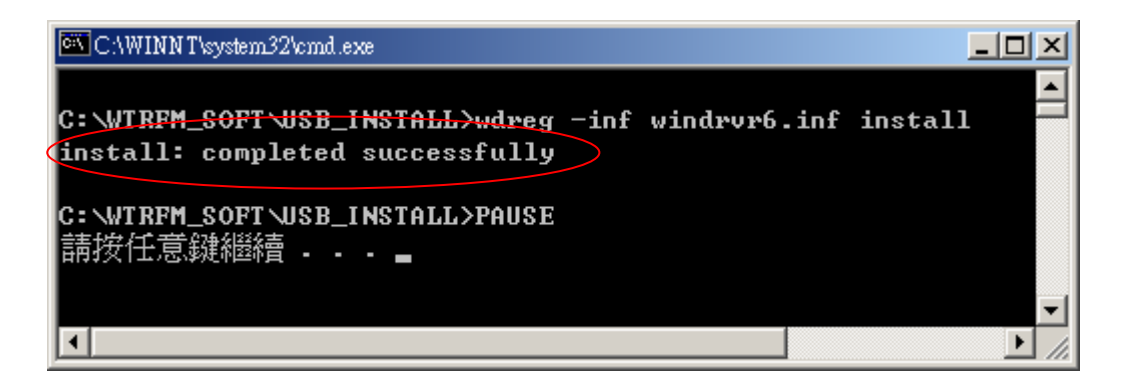

先在 (1) WTRFM 接上 18V 電源, (2) WTRFM LCD 會顯示"WTRFM…"字樣, (3)此時再接上 USB 連接口 (註解:若先接 USB 亦可,但無法燒錄 OTP,僅可以與 PC 做連線與 PKG 下載等功能)

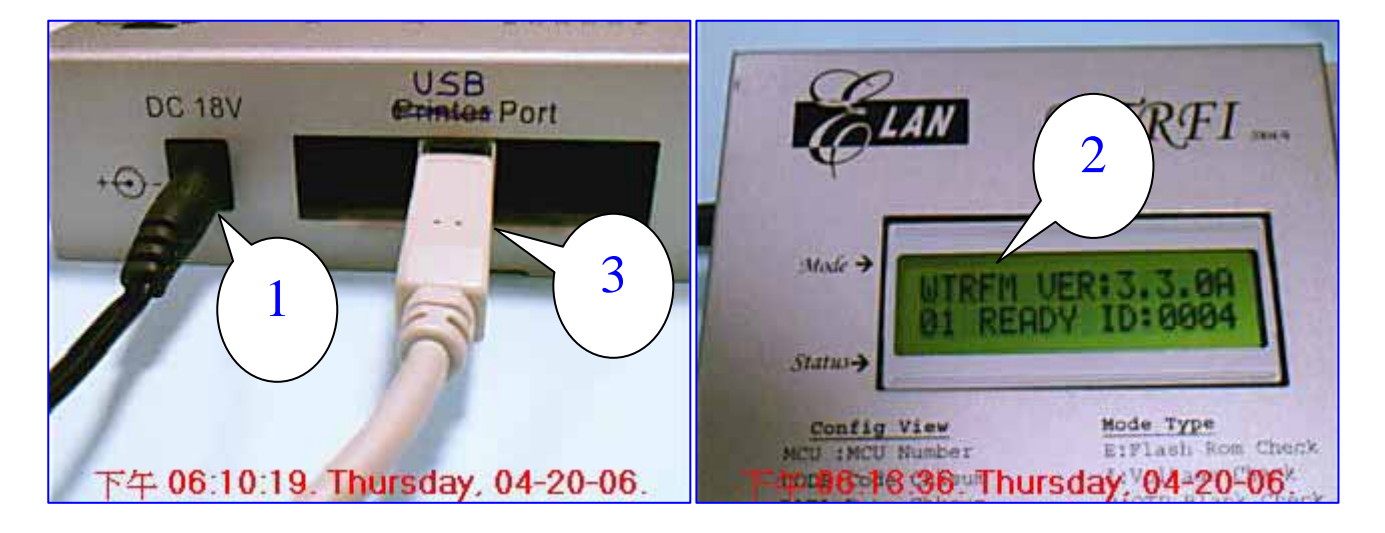

當 USB 被接上 PC 後 , Windows 會出現此畫面 ( 不同作業系統,畫面內容會 有不同)

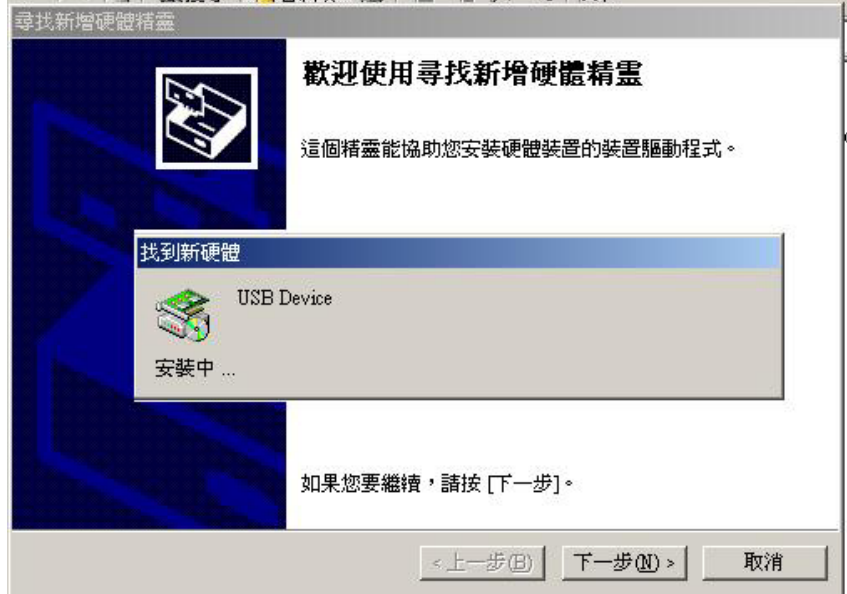

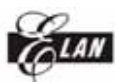

請選擇 建議選項(S) , 然後按 下一步(N)

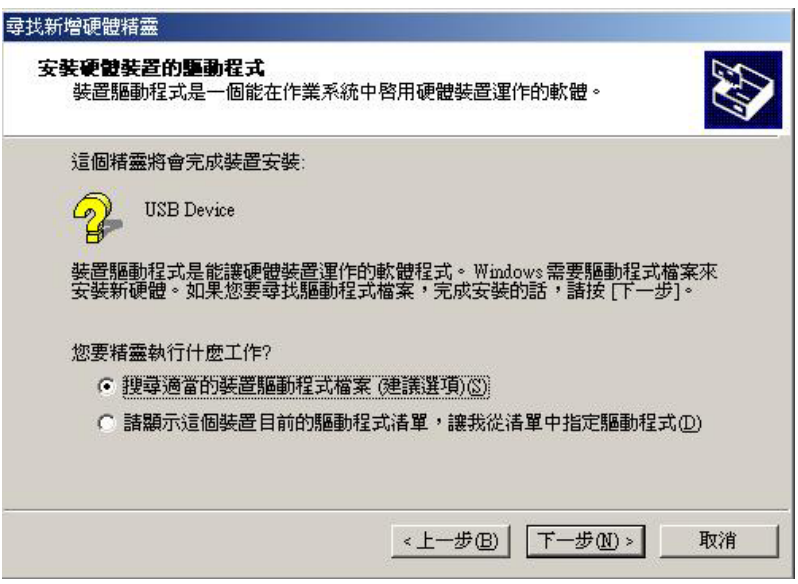

請選擇 指定位置(S) , 然後按 下一步(N)

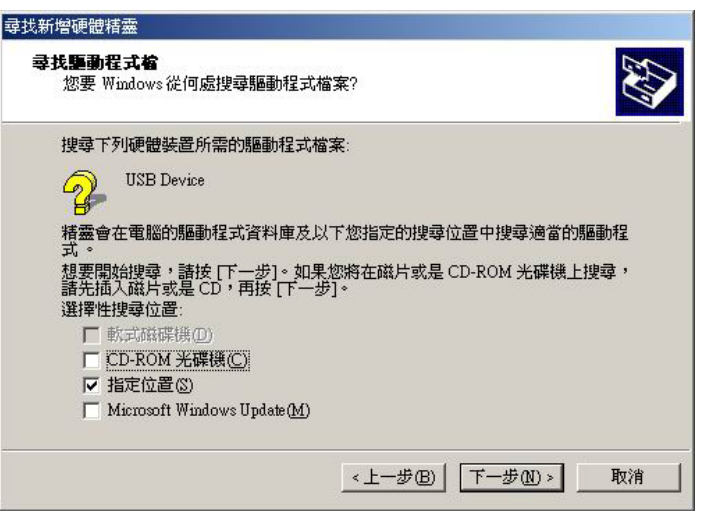

請選擇 WTRFx\_USB.inf 檔案,然後 開啓(O)

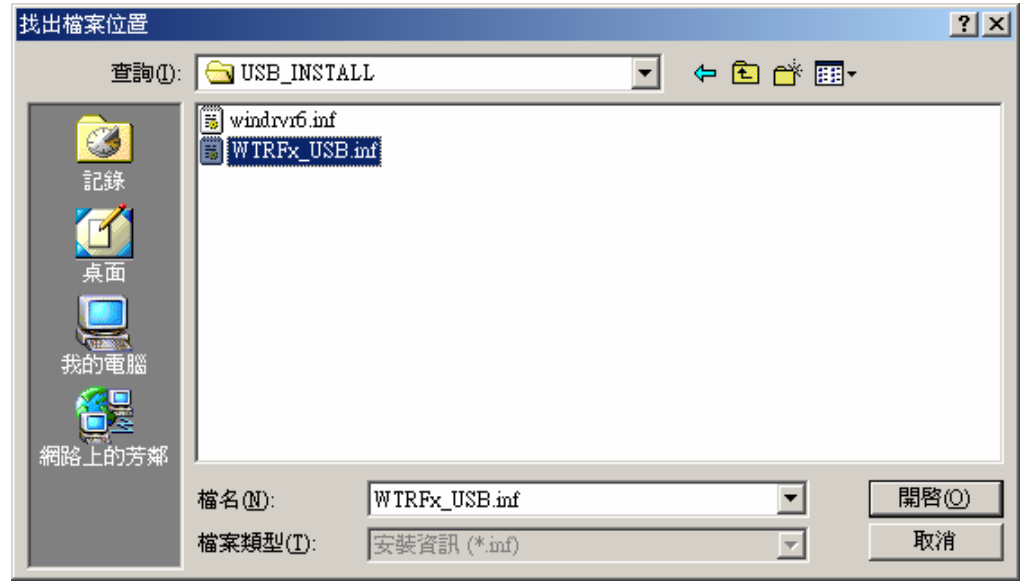

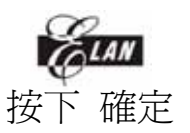

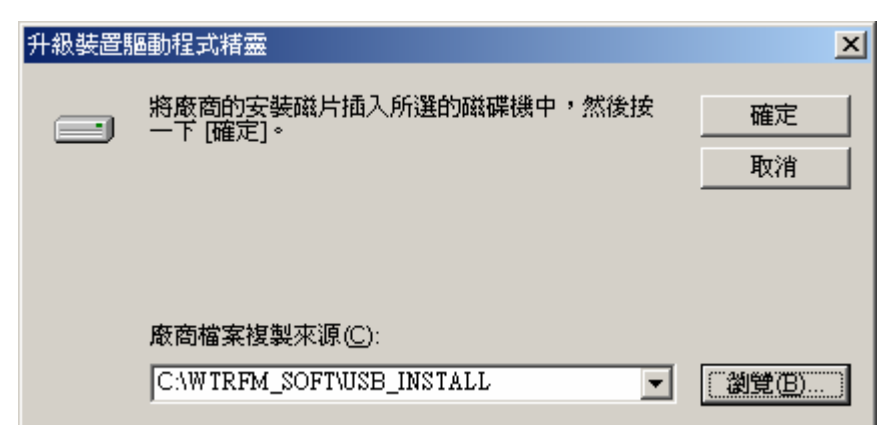

### 按下 下一步(N)

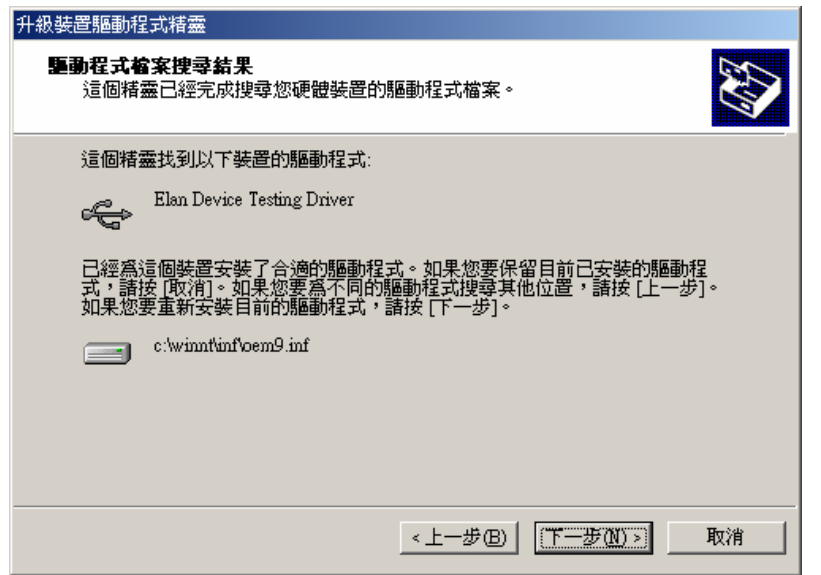

按下 完成 , 此時 Windows 已可以辨識該裝置

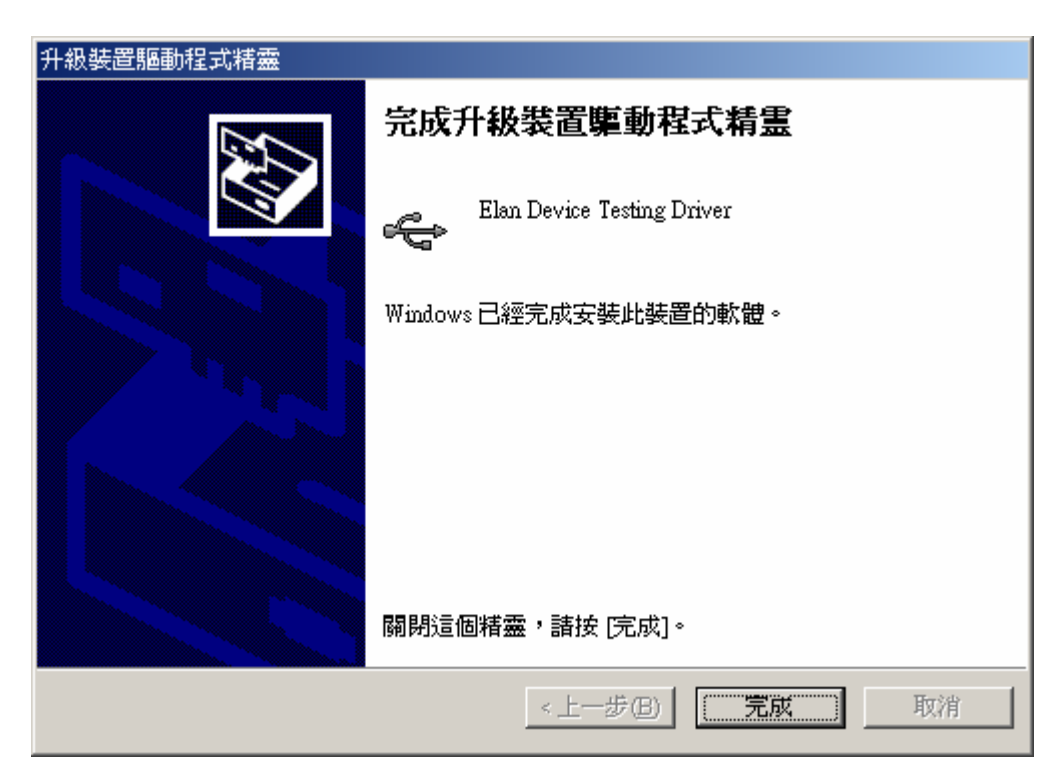

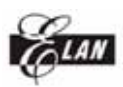

此時 Windows 裝置管理員如可以看到此裝置,則完成 USB 安裝

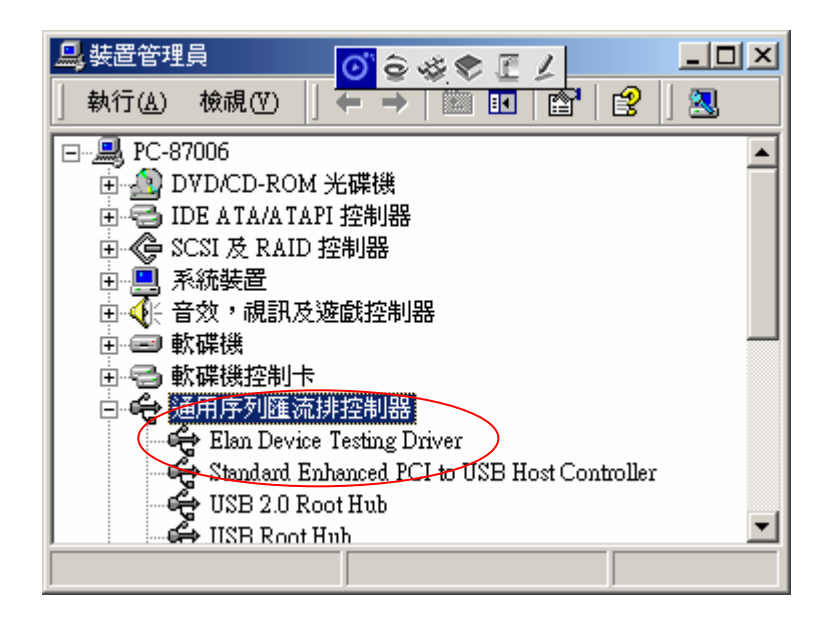

## 第二章 eWR3 安裝

- 1. 至 WTRFM SOFT 目錄下 (請參考第一章檔案取得與處理 ), 執行 eWR\_3\_3A.exe , 其 wd\_utils.dll 與 WTRFx\_USB.dll 兩檔案必須與 eWR3 程 式放在相同目錄,這樣才能使用 USB 連線,否則只能使用 Printer 連線
- 2. 使用 Printer Port 版本的燒錄器時,只要有主程式 eWR3.EXE 即可
- 3. eWR3 程式會先以 USB 方式偵測是否有燒錄器,.如無偵測到有 USB-WTRFM/WTRFI 時,則會切換回 Printer Port 偵測

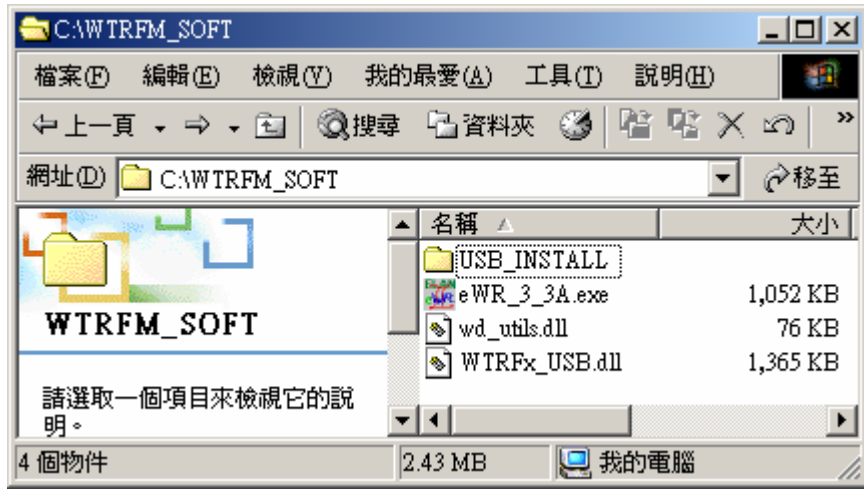

完成 USB 連線 ,顯示畫面如下

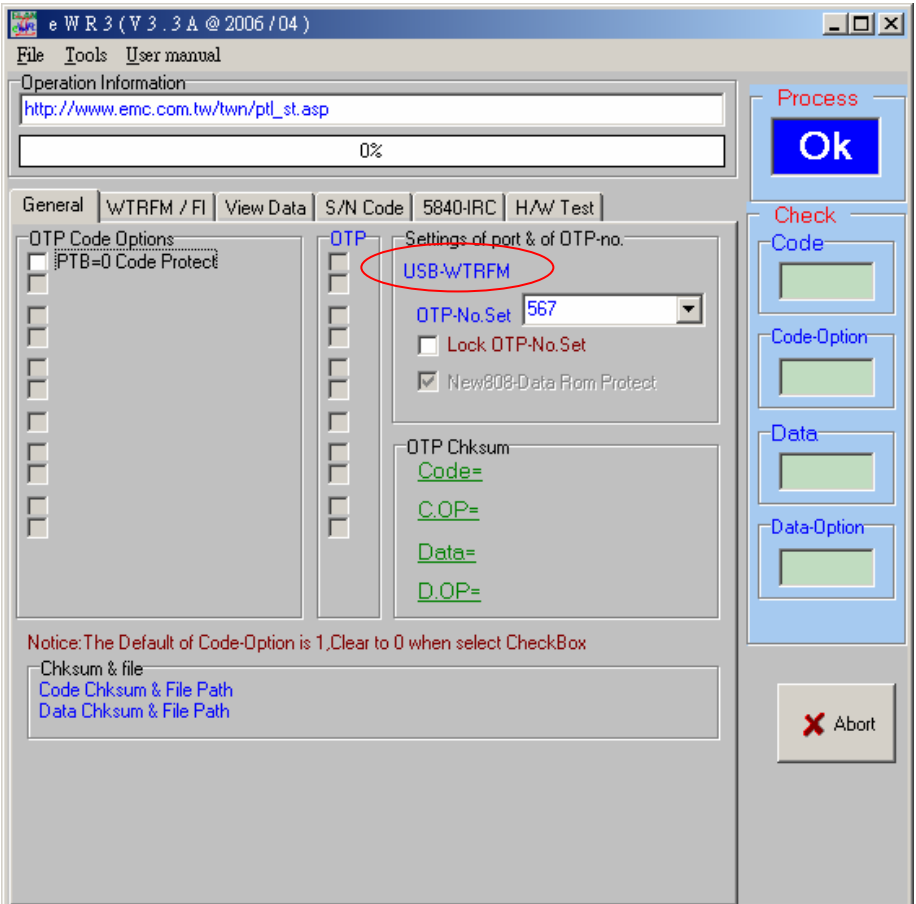

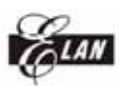

第三章 正確的 Power ON/OFF 步驟

若 Socket (搖桿座) 尚有 OTP ,先拿出來,避免接上電源時,發生異常燒錄動作

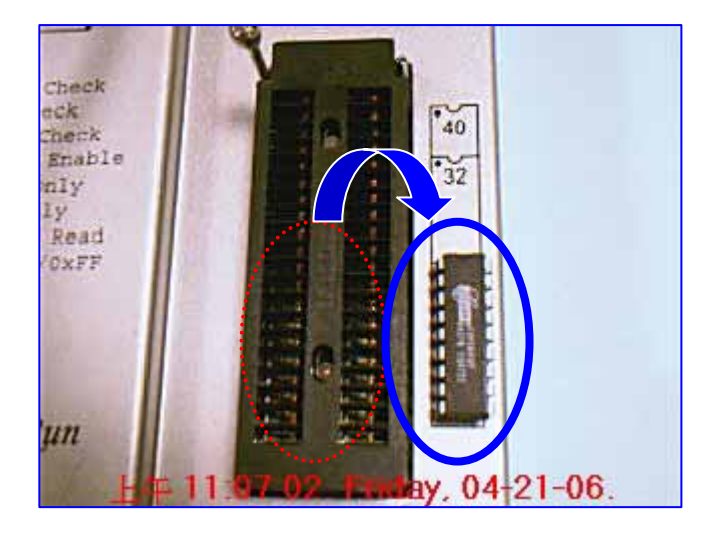

先在 (1) WTRFM 接上 18V 電源 ,

- (2) WTRFM LCD 會顯示"WTRFM⋯"字樣,
- (3)此時再接上 USB 連接口 (註解:若先接 USB 亦可,但無法燒錄 OTP,僅 可以與 PC 做連線與 PKG 下載等功能)

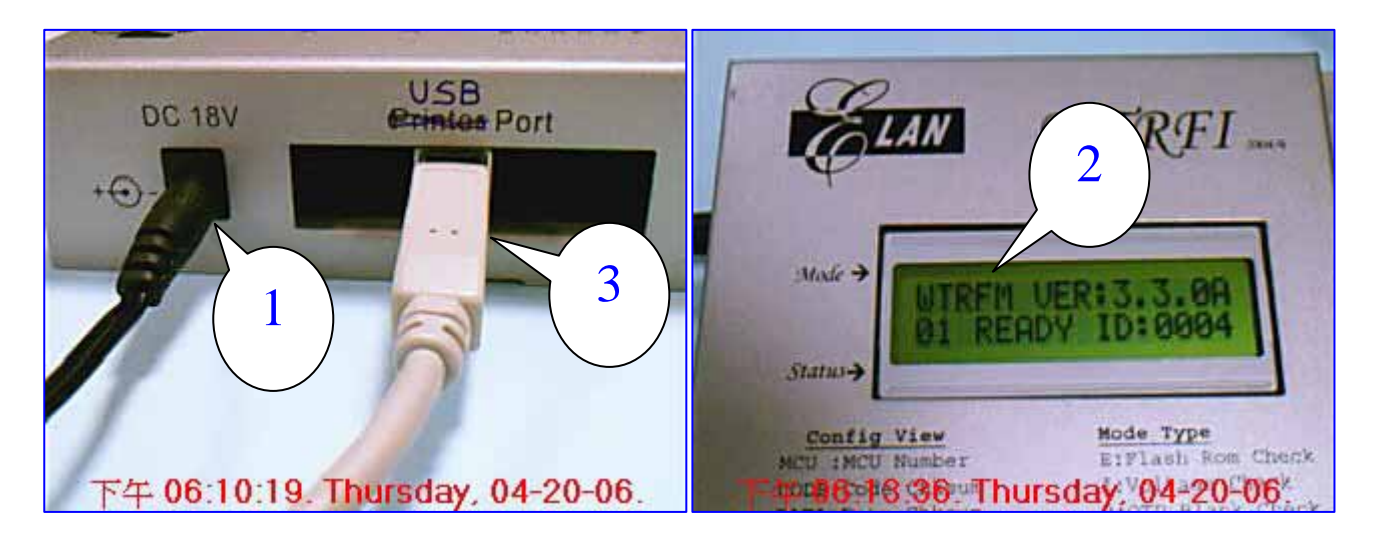

(1)將 OTP-MCU 放入 Socket (搖桿座) (2)將搖桿扣上

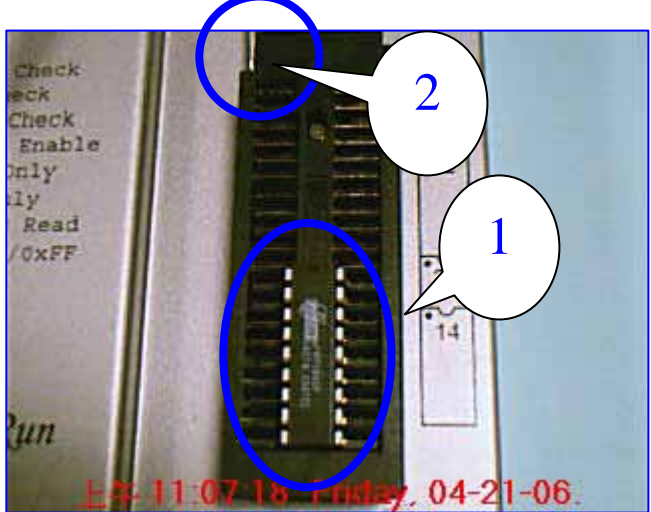

執行 Run 按鍵按一下,WTRFM 會依照 PKG 內容所指示項目進行處理

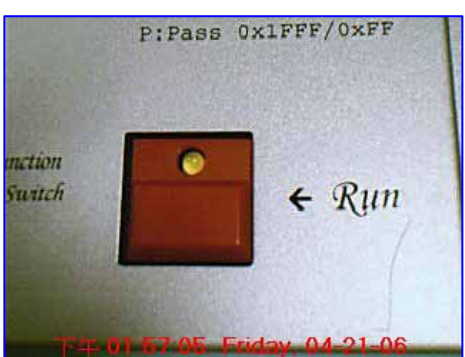

當 WTRFM 依照 PKG 內容所指示進行處理時 ,其 LCD 如下所示,並顯示處理結 果訊息 ( 訊息項目請參考後面章節說明 )

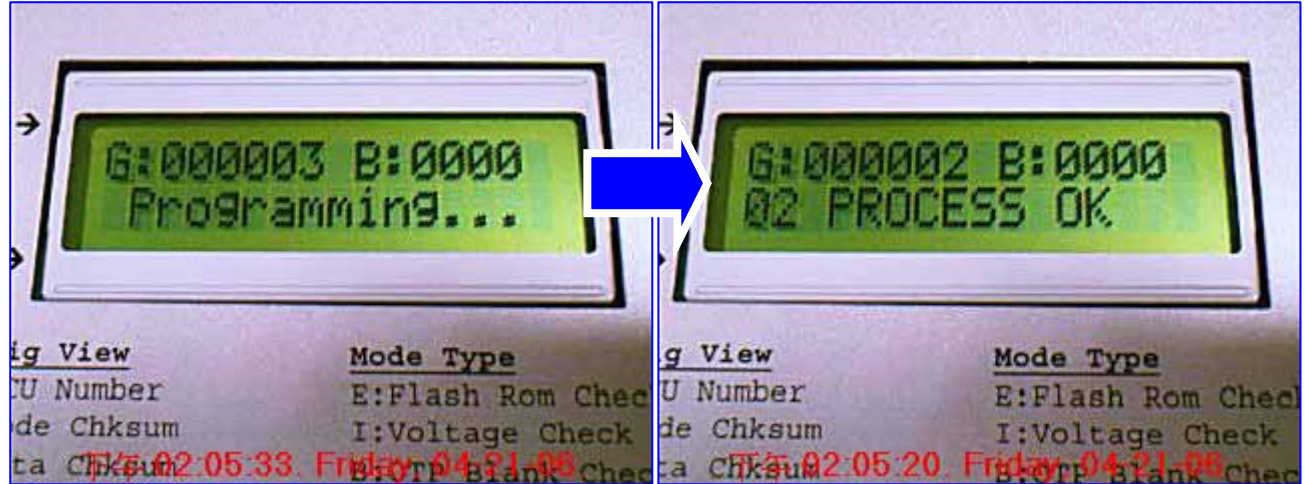

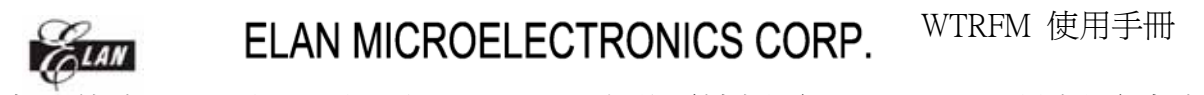

當燒錄完 OTP 時 , 則可取下 OTP , 建議要接靜電環,以免 OTP 被靜電破壞 ( WTRFM 的 GND 接法 可參考第四章 說明 , 拉出並接至大地 ( Gobal GND) )

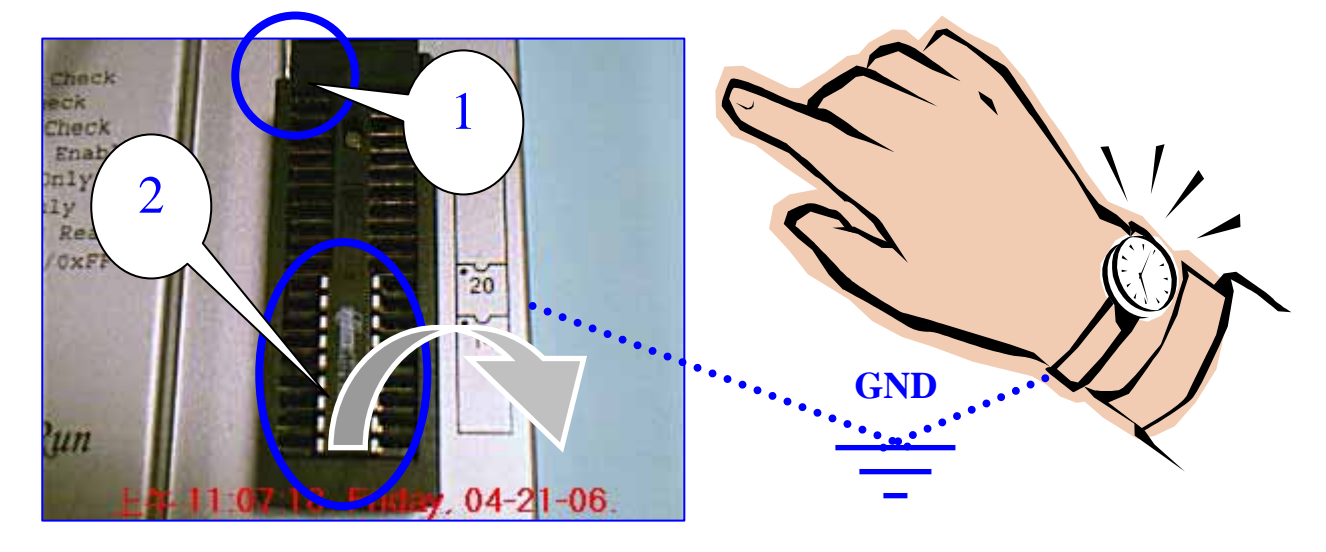

當燒錄完所有 ( ALL OTP ) 時,請依照如下流程進行 Power OFF 程序

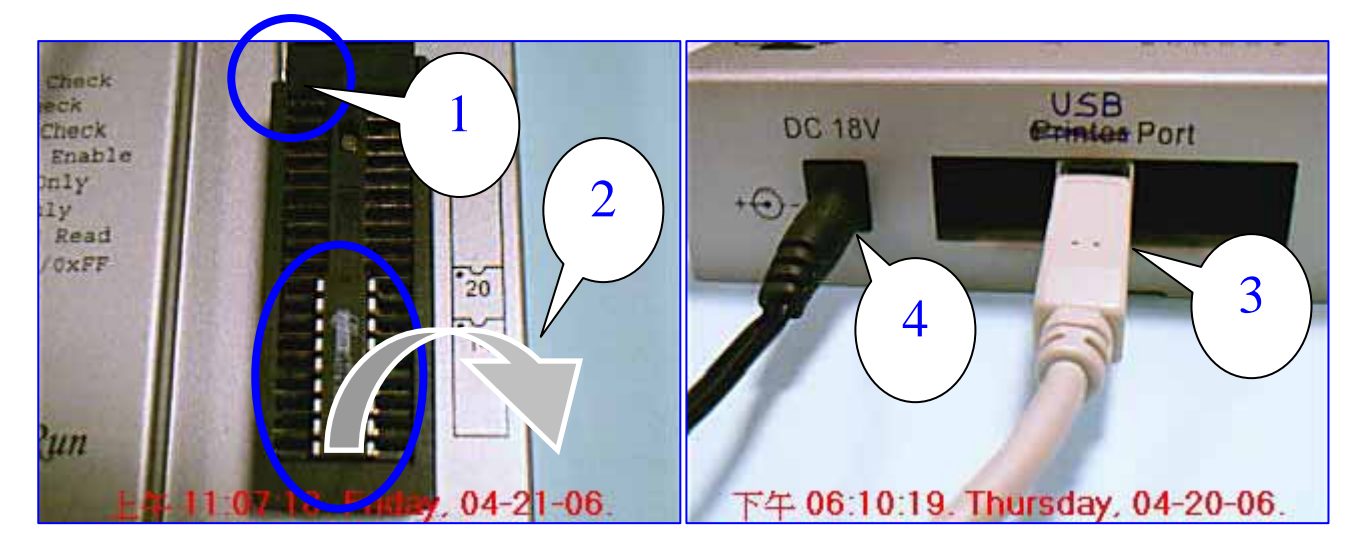

第四章 WTRFM 硬體與操作介紹說明

WTRFM 正面部分說明

 $14N$ 

- (1) 電源部分,須使用 DC-18V
- (2) USB Port ( 如不接(1) 需能提供電源供內部使用 , 但無法燒錄 OTP )
- (3) 40 Pin Socket
- (4) 執行按鈕

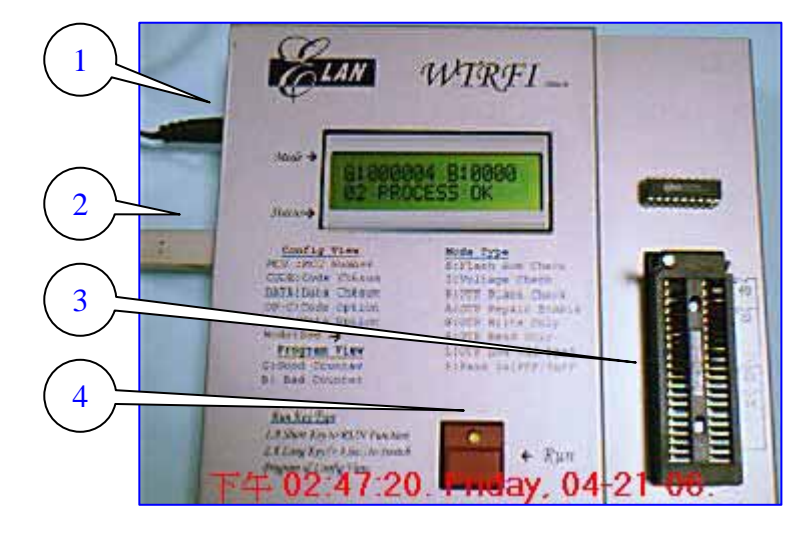

WTRFM 按鈕的操作 有以下兩種使用方式

- 1. 快速按一下 則 (1 Touch Key) 執行程序功能 或 (2) 顯示下一項資訊內容
- 2. 持續按住 3 秒(sec)時,LED 會亮起來,代表 (3 Press Key) 切換模式功能,目前有 PKG 執行與資訊 ( Information ) 顯示 兩大模式功能 之切換
- 3. 相關顯示訊息( LCD , LED , BEEP ) 請參考相關章節說明

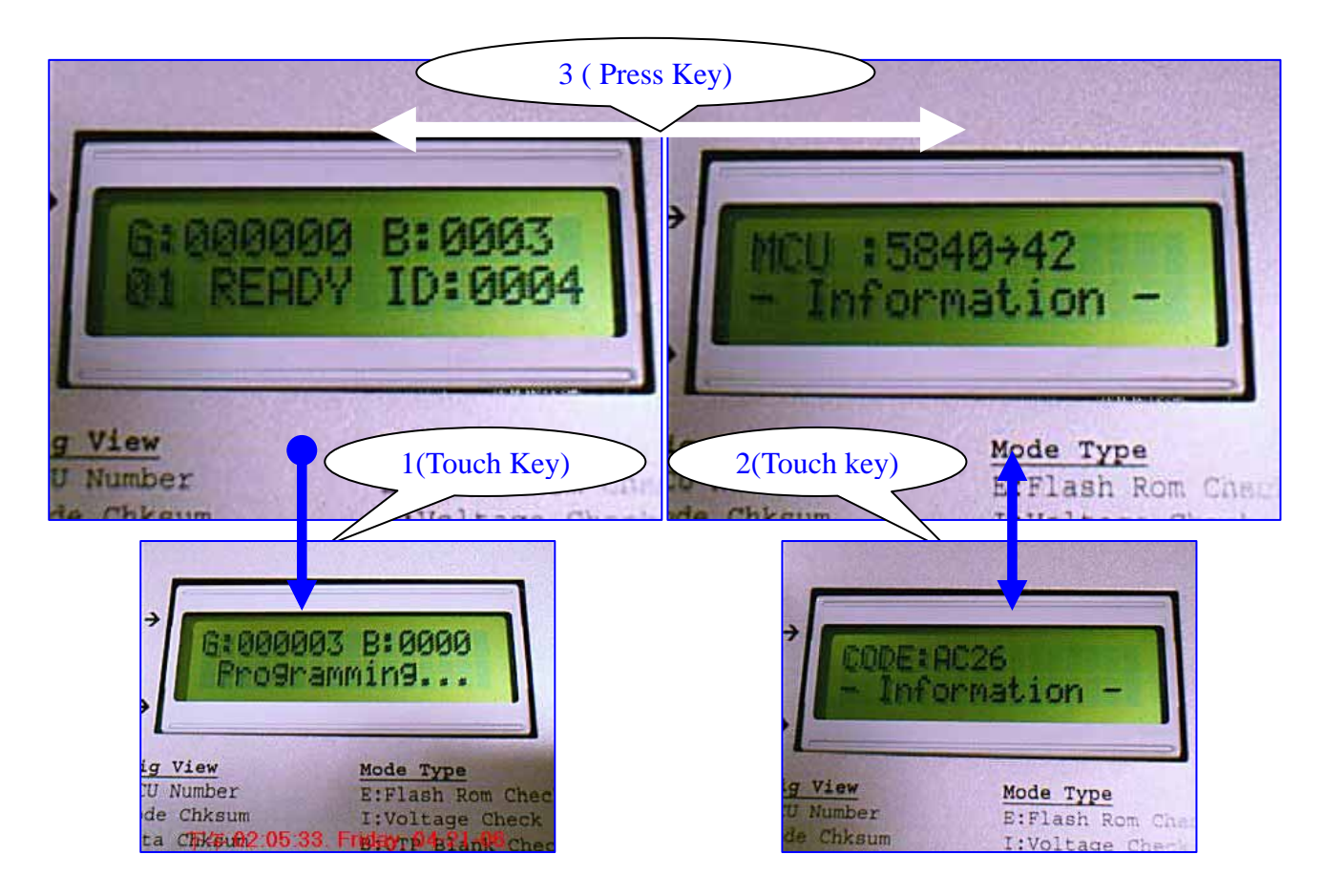

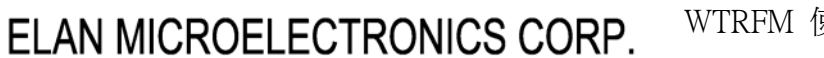

WTRFM 使用手冊

### WTRFM 正面部分說明

- 1. 如 OTP 非 DIP 包裝,可以由圖(1)拉出燒錄 Bus 訊號至 OTP 腳位上
- 2. 由上而下依序為如下表格,註明 \* 腳位只有部分 OTP 需要使用

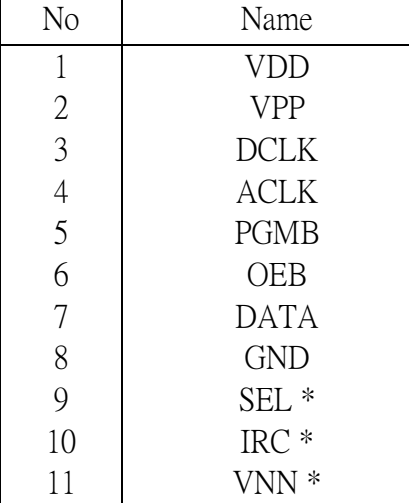

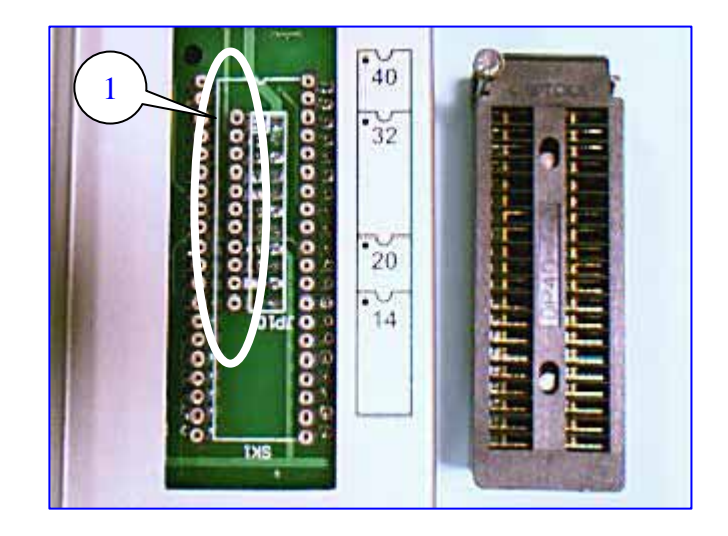

#### WTRFM 背面部分說明

- (1) 未來擴充功能用或轉接版用
- (2) 選擇 MCU Number Jumper , 支援 5830 & 5840 系列
- (3) 10 Pin Jumper
- (4) Pin-1 在左邊,下面有標示 接腳名稱 (Pin Name)

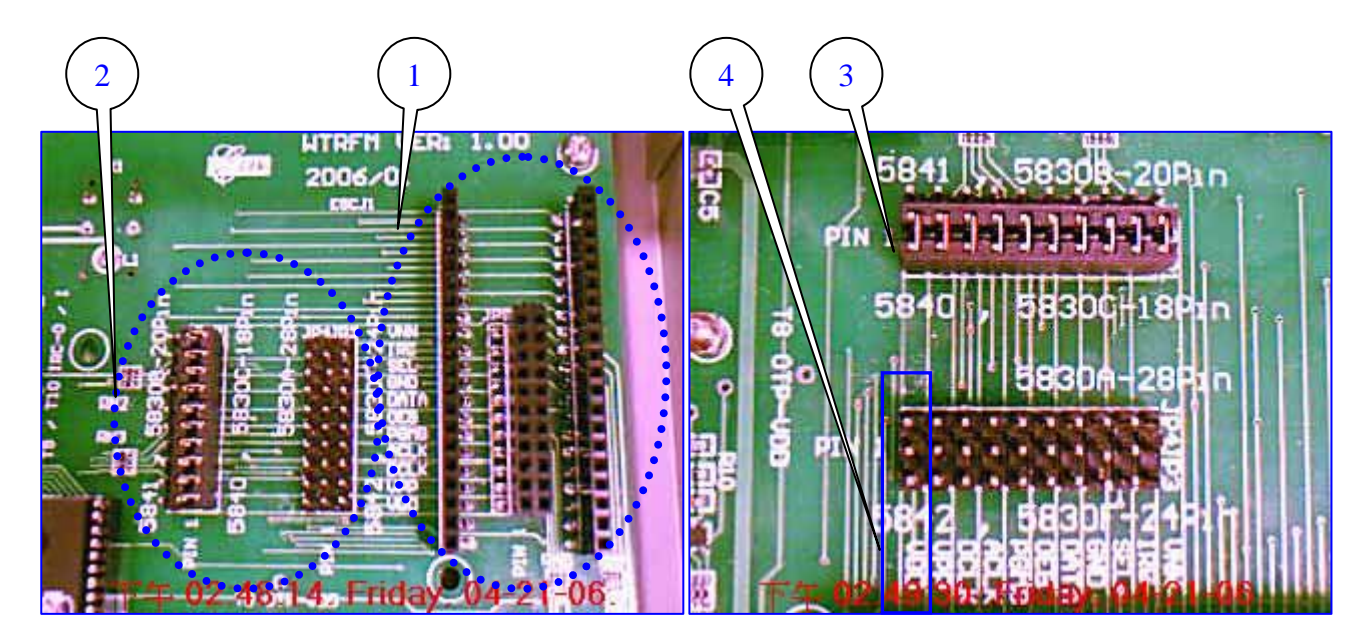

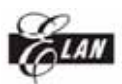

WTRFM 背面部分說明

(1) Lower VDD 調整,順時針為調大,逆時針調小(不可低於規格),(註:此為進階功 能使用,僅部分 OTP 可使用)

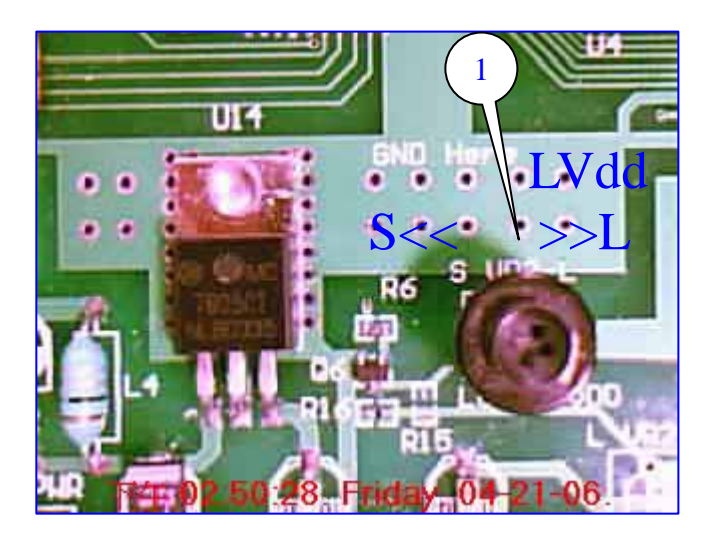

WTRFM-GND 的建議連接方式

- (1) 使用者需自行外加 L3 ( 0.1~1uH) 與 J3 零件 ( 適用零件即可 )
- (2) 可用夾子或插線 方式連接 , 或其他適用連接座均可
- (3) 乾燥環境建議使用 , 或專門大量燒錄之情形亦建議使用

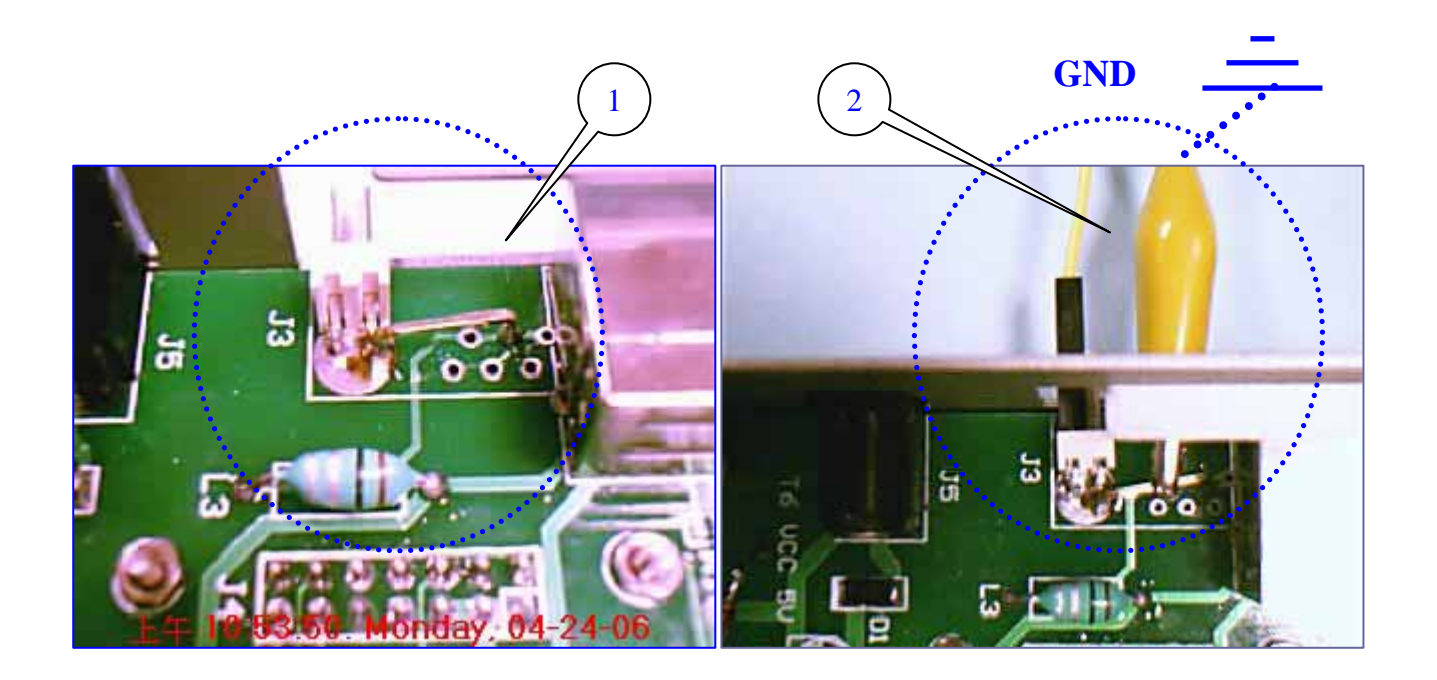

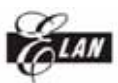

第五章 eWR3 軟體介紹說明

eWR3 軟體功能介紹

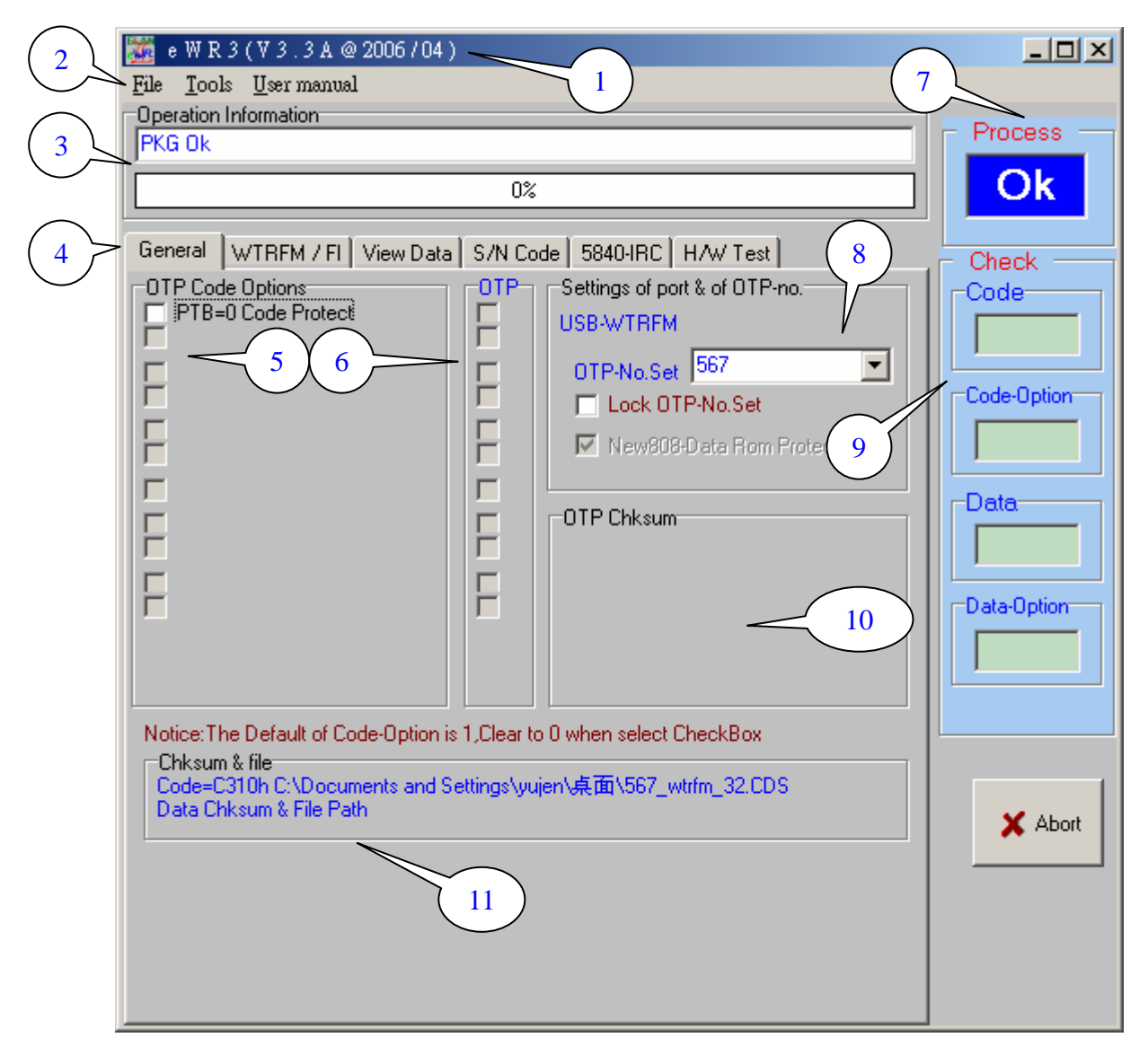

- (1) eWR3 版本 (Version ) , 版本更新可至 www.emc.com.tw 下載
- (2) 功能選單
- (2-1) [ File ] 檔案讀/寫 , 格式 有 \*. CDS,BIN,PKG,ZIP or \*.\* , 目前 ZIP 格式尚 未完成
- (2-2) [ Tools ] 可執行 On-Line OTP ( PC direct to OTP ) 與 WTRFM 連接 功能 (2-3) [ User Manual ] 相關 MCU 燒錄接腳資訊 與 版本更新項目
- (3) eWR3 回應相關訊息會顯示在此
- (4) 相關設定選單
- (4-1) [Genreal] 一般設定選項
- (4-2) [WTRFM / WTRFI] 燒錄器設定選項 , 參考相關章節說明
- (4-3) [View Data] 檢視 File / OTP 的資料與比對 功能 , 參考相關章節說明

(4-4) [S/N Code] 序號燒錄功能 , 參考相關章節說明 (4-5) [5840 IRC] 5840 IRC 功能選項 , 參考相關章節說明 (4-6) [H/W Test] 此選項僅供 Elan 開發此軟體測試用

- (5) 使用者可以設定 OTP Code-Option 選項,有選擇(Checked)代表此 Code-Option = 0,相關 Code-Option 內容說明請參考對應 Spec 中的 Code-Otpion 章節
- (6) OTP 的 Code-Option 與 Data Option 顯示 , 有選擇(Checked)代表此 Code-Option = 0 , 要先執行讀取 OTP Option 才會顯示 (如 F3 功能 ⋯等)
- (7) 相關行程 ( On-Line , Connection, PKG Loading ,⋯ ) 執行結束後,顯示其結果, 若全部執行完畢則顯示 " OK ", 若中途發生錯誤 ( 如 OTP Write & Verify … ) 則顯示 " Bad
- (7-1) 顯示 " Ok" 不一定代表 OTP 燒錄成功 , 如使用 ReWrite 功能時 , 僅 只做寫入 , 並不比對 , 所以需注意此 "Ok"意義
- (7-2) 若執行 [ Burn OTP ] 功能 , 則顯示 " LCD ? ",表示依 WTRFM-LCD 之 顯示訊息做為行程結果依據
- (8) 此區域顯示 WTRFM 是否連接 "USB-WTRFM",與選擇 MCU 型號
- (8-1)當 MCU 型號被變更時,其原來的 CDS , Data 檔案均要重新設定, OTP-Code 也會變更與清除,使用者可使用 [ Lock-OTP No. Set ] 來防止此誤動作
- (8-2) [New 808 Data ⋯ ] 此選項用來設定 P808 的資料保護,若有設定 Data Protect( DTB=0) 並燒錄完成後,仍發現 Data 沒有被保護時,可選擇此項目,再重 新燒錄即可
- (9) 顯示 OTP 的內容情形 , 並與 File-CDS , Data 做一比對 , 此區塊只有在 On-Line 模式下有作用 與 並且必須讀取 OTP 內容 時
- (9-1) 顯示 "Verify"代表 User-CDS,Data (或設定) 與 OTP 內容完全相同
- (9-2) 顯示 "V+B" 代表 User-CDS,Data (或設定) 與 OTP 內容完全相同 而且 為空白
- (9-3) 顯示 "Blank"代表 OTP 內容為空白
- (9-4) 顯示 "Bad" 代表 User-CDS,Data (或設定) 與 OTP 內容不相同
- (10) 顯示 OTP 內容的 Chksum ( Code , Data , Option ⋯) , [ On Line Mode ] 使用
- (11) 載入檔案 ( CDS and DATA ) 內容的路徑 Path and Chksum

ELAN MICROELECTRONICS CORP.

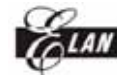

eWR3 軟體功能介紹

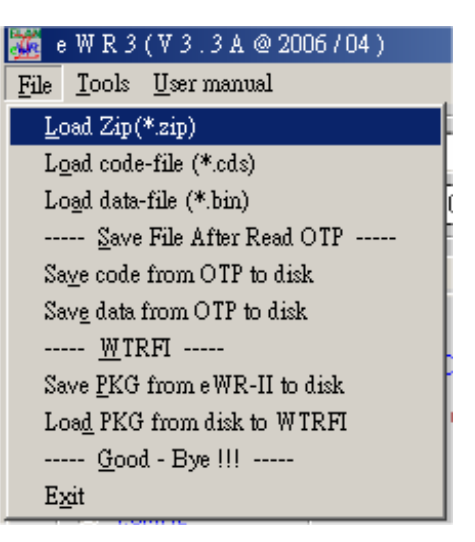

[ Load Zip \*.zip ] (此功能尚未完成)

讀取 Zip 檔案格式,內容包含 CDS,DATA 與 Code-Option,系統會將 Code-Option 鎖住,使用者無法變更,僅能從 Wice 變更

[Load Code-file \*.cds]

讀取 CDS 程式格式檔案,此檔案由 Wice 產生檔案

[Load Data-file \*.bin]

讀取 Data 檔案,為二進制檔案 , 只有 Data-Rom 的 OTP 才能使用此功能

[Save Code/Data form OTP to disk]

取讀 OTP 的程式或資料後,可藉由此功能存入檔案中

[Save PKG form eWR3 to disk]

儲存 PKG 內容至檔案中 , 此功能 [ Load PKG ⋯ ] 搭配使用

- 使用範例 1: 當研發部門 與 工廠 於不同地方時, 可以藉由此功能完成燒 錄程序更新
- 使用範例 2 : 操作人員不會設定時,可藉由工程師先設定完成,再由操作人員 做此簡單 PKG 下載動作即可,即可完成程序更新
- 使用範例 3 : 可做為程式版本備份用,日後需要燒錄某一版本時,即可方便程 序更新即可,不會因為找不到舊 Code 或 Option 的設定,而發生燒錯內容之情 況

[Load PKG form Disk to WTRFM]

下載 PKG 檔案至 WTRFM 中

注意事項 1 : 此時 WTRFM 必須先連線完成

 注意事項 2 : PKG 與 WTRFM 內部都有設定最低的版本需求,並且會做檢查, 所以太舊的 PKG 或 WTRFM 有可能無法相容 , 建議必須保留原始 CDS , DATA 檔案 與 Option 設定值 , 如發生此問題時 , 需重新製作新的版本

PKG ( 先下載新的 eWR3 版本 ), 若為 WTRFM 太舊時 , 則必須更換 韌 體晶片 ( WTRFM-MCU )

[Exit] 離開 eWR3 軟體

ELAN MICROELECTRONICS CORP.

WTRFM 使用手冊

eWR3 軟體功能介紹

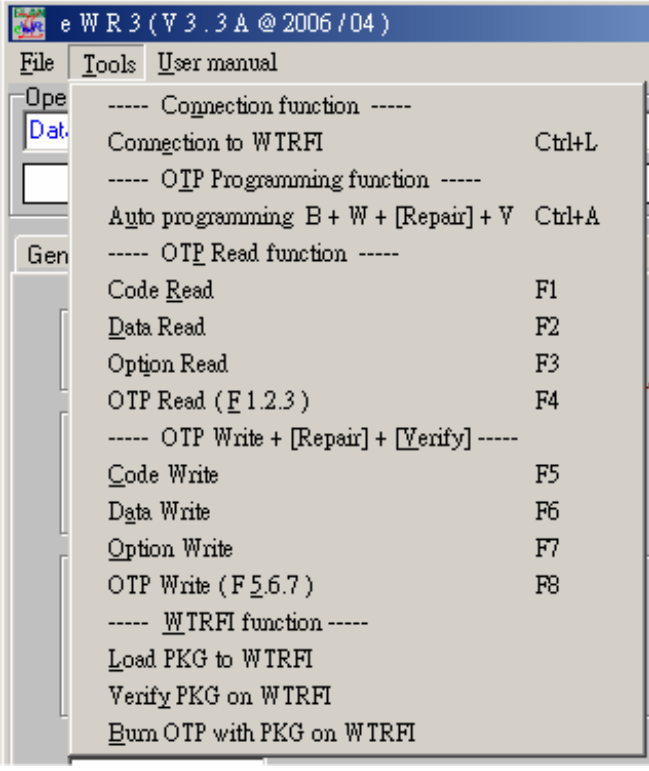

[Connection to WTRFM / WTRFI ]

 連線至 WTRFM / WTRFI / ⋯ 等,會先由 USB 模式連線 ( USB 安直裝請參考 第一章說明), 當 USB 無法從 USB 偵測到時, 會接者使用 Printer 模式進 行連接

[Ctrl+A 與 F1 至 F8] \*\*\* 重要說明 \*\*\*

- 1. 使用這些功能時 , 稱為 [ On Line Mode] ,此模式則由 PC 程式 (與 WTRFM-MCU 一起相互處理) 燒錄至 OTP-MCU , 所以中途 PC 或 USB 異常 , 均會造成停止燒錄動作 , 此時 OTP 則是停止動作並結束燒錄程 序, 並顯示" X PC.Link",此時 OTP 仍然可再度讀寫 , 但若已有寫資料 時 , 則需 Disable Blank Check , 並且須使用相同的 CDS 才可繼續進行覆 寫 , 其他 Blank&Verify& ⋯僅讀取的功能
- 2. 這些功能需達配 [WTRFI-General] 的選項一併使用, 在有 "#"符號的 功能項目, 例如 [Repair] 與 [Verify] 等等 ⋯
- 3. 此功能建議僅適用在工程研發測試上使用或少量燒錄生產用
- $[Auto \cdots Ctr1+A]$ 
	- 1. 全自動燒錄 , 當執行此功能前時 , 先要把 MCU 型號 與 CDS 檔案 與 Code-Option 與 [WTRFI-General # ] 選項 均設定好,方可執行
	- 2. 此功能步驟為 :
	- 2.1. Blank 檢查
	- 2.2. Write 程式或資料開始寫入 , 並與 [Repair] 選項功能一起動作
	- 2.3. Verify 檢查程式或資料的比對
	- 2.4. 若全部完成 Process 方塊會顯示 "ok",Check 方塊會顯示"Verify",

若在中途發生任何錯誤事項,則 Process 顯示"Bad",Check 方塊則依完 成項目顯示之,顯示內容可參考上面描述

- $[F1 \cdots F4]$ 
	- 1. 讀取 OTP 內容 ( 與 功能 " # 項目" 一起動作 ), 並將結果顯示在相 關地方 (Option 與 Chksum 與 Check 比對 等), 另外可以在 [View] 的 檢視功能中,檢視其內容
	- 2. 若沒有載入 CDS-File 時,會與內部 PC-RAM 值做比對,若 OTP 為空白(Blank) 時,則為較優先顯示
	- 3. [F1]代表讀取程式(CDS)部分, [F2]代表讀取資料(DATA)部分, [F3]代表讀取 選項(包含 Code&Data 的 Option)部分, [F4]代表依序 [F1,F2,F3]等步驟動作

 $[F5\cdots F8]$ 

- 1. 將程式(CDS)或資料(DATA)或選項(Option)寫入至 OTP ( 並達配[Repair]與 [Verify]與功能 "# 項目"一起動作 )
- 2. [F5]代表寫入程式(CDS)部分, [F6]代表寫入資料(DATA)部分, [F7]代表寫入 選項(包含 Code&Data 的 Option)部分, [F8]代表依序 [F5,F6,F7]等步驟動作

[Load PKG to WTRFM]

1. 下載 PKG 資訊至 WTRM , 功能同 [WTRFM General] 的 PKG Upload

[Verify PKG on WTRFM]

1. 檢查 PKG 是否正確,注意:所有設定與程式資料均要相同

[Burn OTP with PKG on WTRFM]

1.功能相同 WTRFM 的執行按鈕按一下功能 , 執行結果需看 LCD 顯示

[User manual]

1. 簡易執行步驟 , 各 OTP-MCU 接腳 , eWR3 與 WTRFM/FI 版本更新的項 目資訊等⋯

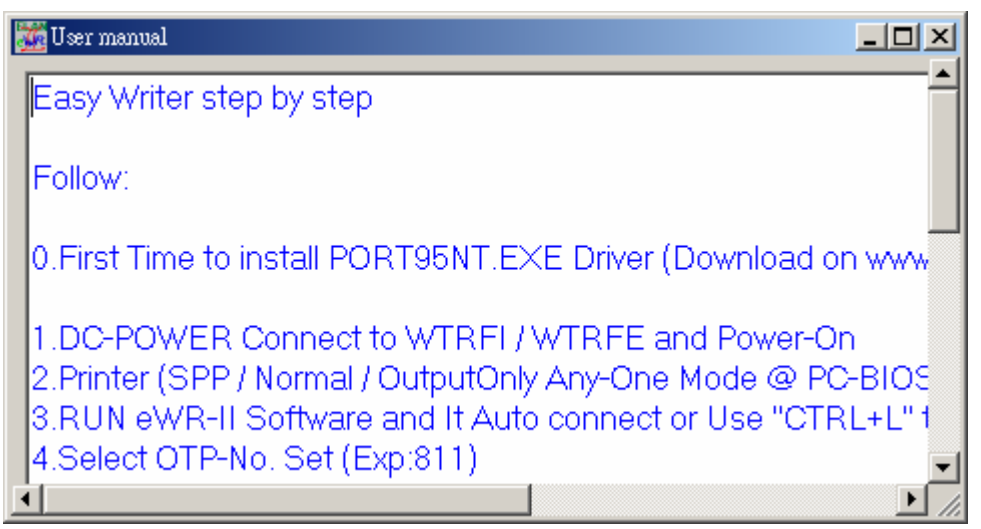

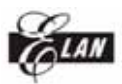

第六章 WTRFM / WTRFI 選項說明

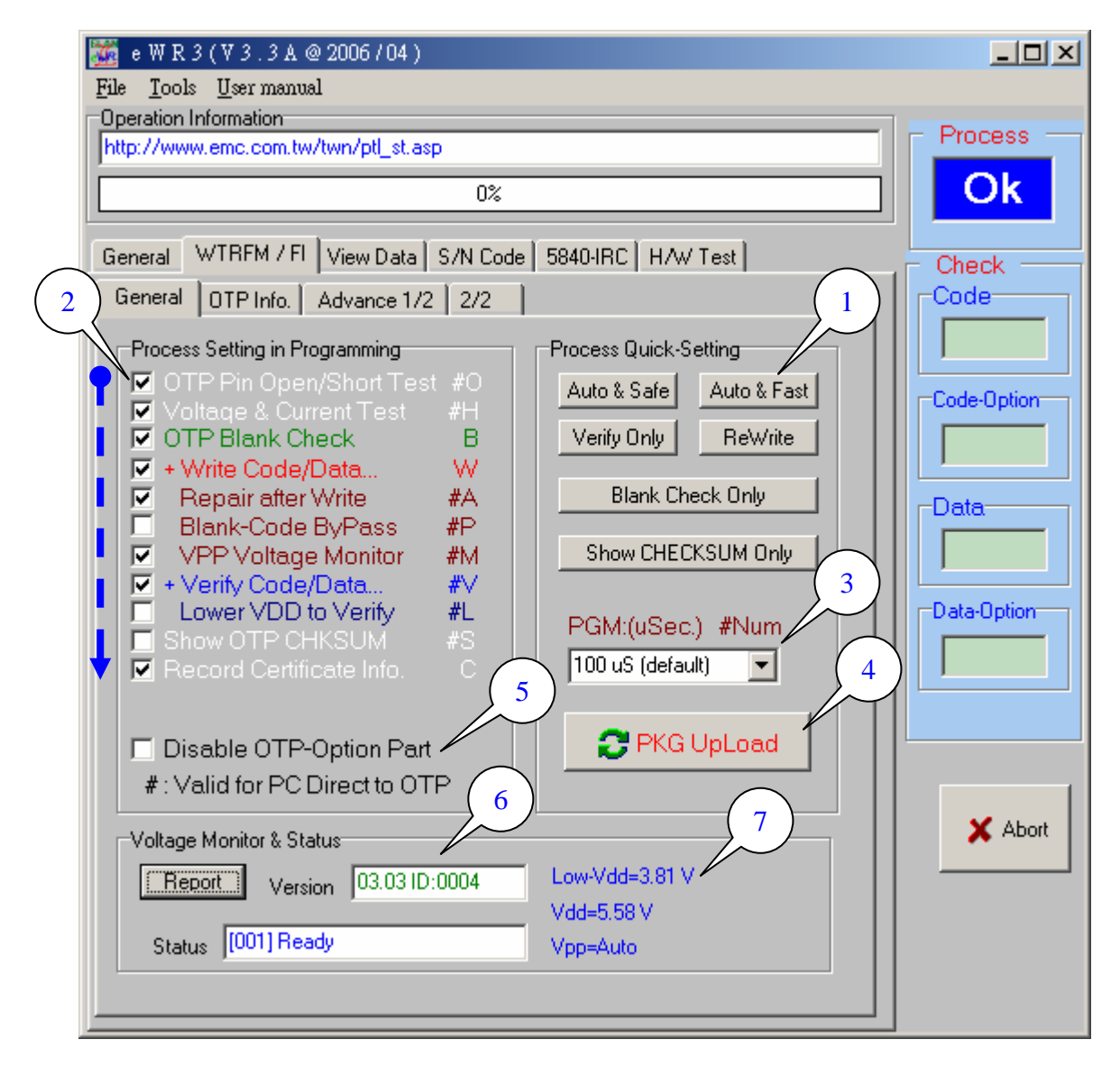

[ WTRFM – General ] \*\*\* 重要說明 \*\*\*

- 1. 本頁列出的功能,為 [ Off Line Mode ] 所使用 , Off-Line 功能是將 PKG 資 訊下載至 WTRFM 系統中,然後 WTRFM 可以離開 PC 連線控制後,獨立執行 程序,而所執行的程序項目與功能則由 PKG 資訊中讀取,所以本頁相關設定, 目的均在建立 PKG 資訊檔案,另在 (2) 有列出 # 項目的功能 , 則亦支援 [ On LineMode ] 程序 , 在 (2) 後面有英文字的項目功能,則可以顯示在 WTRFM-LCD 中的 Mode 資訊,可以藉此瞭解 PKG 所將做的功能項目
- 2. 注意 PKG 下載功能時,其相關 程式(CDS) 資料(DATA) 要先載入 與選項 (Option) 設定好,如程式與資料檔案沒載入時,則不進行此部分 ( 程式 或 資料 ) 的資料寫入與比對
- 2.1. 若僅想單純處理程式(CDS) 與資料(DATA) 但不含選項 (Option), 則只 要將 [Disable OTP-Option Part]選取即可
- 2.2. 如只需比對選項(Option) , 則請不要載入程式(CDS) 資料(DATA) ,如果 以載入,可以重新選擇 MCU 型號則會清除之
- 2.3. 若只想讀取 OTP 的 Chksum , 但不比對時 , 任意載入一檔案至程式

(CDS) 與 資料(DATA) 即可 ( 用意是告知 eWR3 要處理該部分 )

#### (1) [ Process Quick-Setting ]

1. 列出常用的程序項目,只要經按下後,將變動(2)內的項目來做相關對應,如需 進階設定,則直接設定(2)選項即可

[Auto & Safe ] 全自動燒錄程序

[Auto & Fast ] 全自動燒錄程序 但不做 空白檢查 與 寫入修補之項目功能, 如此時 OTP-MCU 是因為沒寫入完整時之因素,只要再執行一遍即可

[Verify Only] 僅做 程式(CDS) 資料(DATA) 選項(Option) 內容比對

[ReWrite] 僅寫入動作,不做檢查,用於 1. OTP 被保護時 ( 部分類型 OTP 可以 ) 3. 燒錄不完整 等 ⋯ 情況

[Blank Check Olny] 單純空白檢查 , 若此時 OTP 已被保護時,則會讀到非真 正的內容

[Show Chksum Only] 顯示 OTP Chksum 值,顯示項目參閱如上重要事項說明

(2)程序的設定

 WTRFM 則依照圖中箭頭方向依序執行,使用者若會設定時,可以設定此部分來 符合需求,初階使用者可以使用(1)快速設定鍵來設定

- [OTP Pin Open/Short Test] 檢查 OTP 的接腳是否有短路或開路,目前只有 GND 無法檢查
- [Voltage & Current Test] 檢查 OTP 的 VDD 與 VPP 之電壓與電流 是否有超 出設定範圍

[OTP Blank Check] OTP 空白 OTP 檢查 , 檢查項目參閱如上重要事項說明

[+ Write Code/Data⋯] 寫入 OTP , 寫入項目參閱如上重要事項說明

- [ Repair after write] 寫入修補功能 , 當每寫入一筆資料後,會讀取並比對是 否已完全寫入,如沒有則再寫入動作其計 1 次修補,共計 10 次後發生錯誤, 當成功後重置計次
- [ Blank Code ByPass] 對於 0x1fff & 0xff 的碼直接跳過寫入動作,可節省時間, 此功能非適用所有類型 OTP-MCU,系統會自動判斷
- [ Vpp Voltage Monitor] 對於寫入動作後,系統會偵測 Vpp 的電壓是否有低於 設定範圍,此功能不佔用時間,建議使用,可防止異常寫入之情形
- [+ Verify Code/Data⋯] 比對 OTP , 比對項目參閱如上重要事項說明
- [ Lower Vdd to Verify] 使用較低的 VDD 電壓進行比對,此功能可以檢查在較 低的 VDD 時,其內容是否還正確,電壓調整不可以低於 MCU 規格中的工作 電壓,目前建議至少 2.5V / 3.3V 等以上之值
- [Show OTP CHKSUM] 從 WTRFM LCD 顯示 OTP CHKSUM, 但不顯示 Good 與 Bad 數值

[Record Certificate Info.] 記錄行程與相關資訊,且須寫入(Write ⋯)功能為選擇 時,才會執行該功能,細節說明請參考相關章節

(3) [PGM Time]

1. 燒錄時間的設定 ,一般在 100uS 內均可寫入成功,如果時間拉長的話,有些類

#### WTRFM 使用手冊 ELAN MICROELECTRONICS CORP. 型的 OTP,可以使 ROM 的保存時間較久

2. 在 WTRFM LCD 顯示 1=100uS ,2=200us ,3=500uS 依此類推

- (4) 下載 PKG ( package of Process Info. ) 至 WTRFM 系統,需在已連線中
- (5) 若僅想單純處理程式(CDS) 與資料(DATA) 但不含選項 (Option), 則只要將 [Disable OTP-Option Part]選取即可, 參閱如上重要事項說明

(6) WTRFM / WTRFI 版本資訊,當在連線中,按下 [Report]按鈕,則可顯示 相關資 訊,如 版本 與 目前處理訊息 , 相關 訊息 說明與排除 請參考相關章節說明

(7) OTP 執行程序時 , VDD 與 VPP 的工作電壓 , 數值僅供參考 , 可以利用此 功能調整 Lower VDD

## 第七章 燒錄 OTP 流程範例

在本章節中,將示範燒錄 5842-OTP .並將每一步驟說明,供使用者學習 , 燒錄模 式有分 [ On Line Mode ] 與 [ Off Line Mode ] 兩種方式處理, 其中

- (1) [ On Line Mode ] 適合少量燒錄,但需配配 PC 軟體,線上功能較多,可供分析使 用
- (2) [ Off Line Mode ] 適合大量燒錄,燒錄時間較快,可獨立燒錄作業,PKG 會被紀 錄至在 WTRFM Flash-Rom 中,從新上電後,即可馬上使用,但每次變更程序或內 容時,需重新更新 PKG 內容

### 範例開始

- 1. 一開始先要完成 第 一 章 USB 安裝 與 第二章 eWR3 安裝
- 2. 在 WICE 程式中 , 先記下其 Project 之 Chksum 與 Project 之名稱,如下為 5840.cds 與 chksum 為 0AC26h

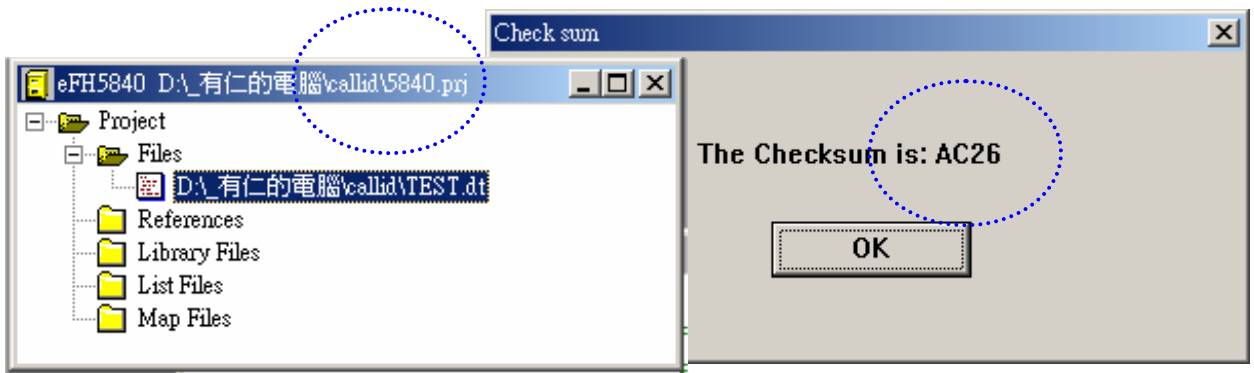

3. eWR3 的主 General 功能頁中,選取 OTP-No.Set 爲 "5840~42"的型號

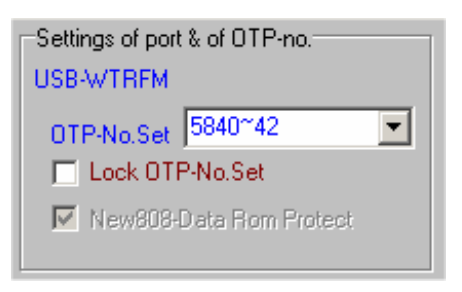

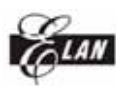

4. eWR3 的 File 功能項中 , 執行 "Load code-file (\*.cds)"功能 , 並選擇檔案 "test.cds", 然後開啟

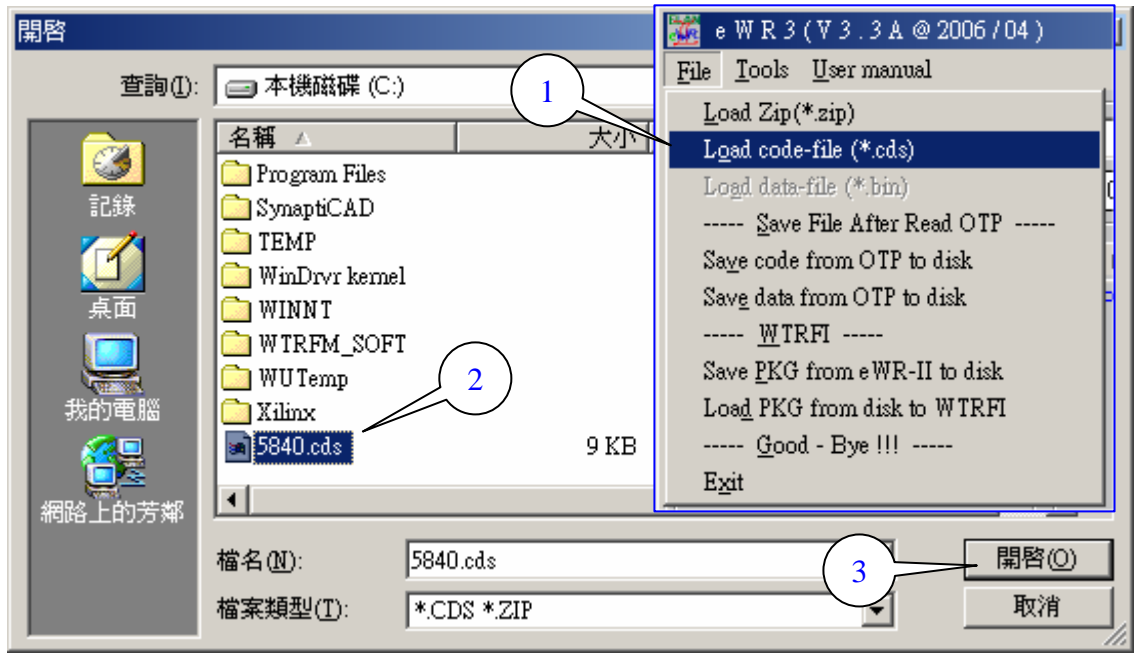

- 5. 可以從 [ Chksum & File ] 中看到 程式的位置與檢查碼 "C:\5840.cds , Chksum AC26h"
- 6. 再由[OTP Code Options] 選項中設定 Option , 有打勾 (選擇的) 代表此 Option-Bit 爲 0

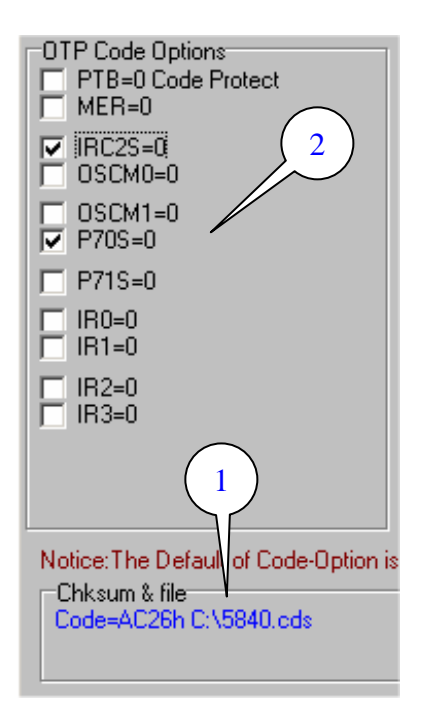

7. 如為 5830 / 5840 之 DIP 型號時 , 可以利用背面 (1) Jump 做接腳切換 , 或 由正面拉出燒錄訊號(參考硬體章節說明) 接至 OTP 對應腳位(參考 User Manual), 然後將 (2) OTP 放上,並扣上搖桿座

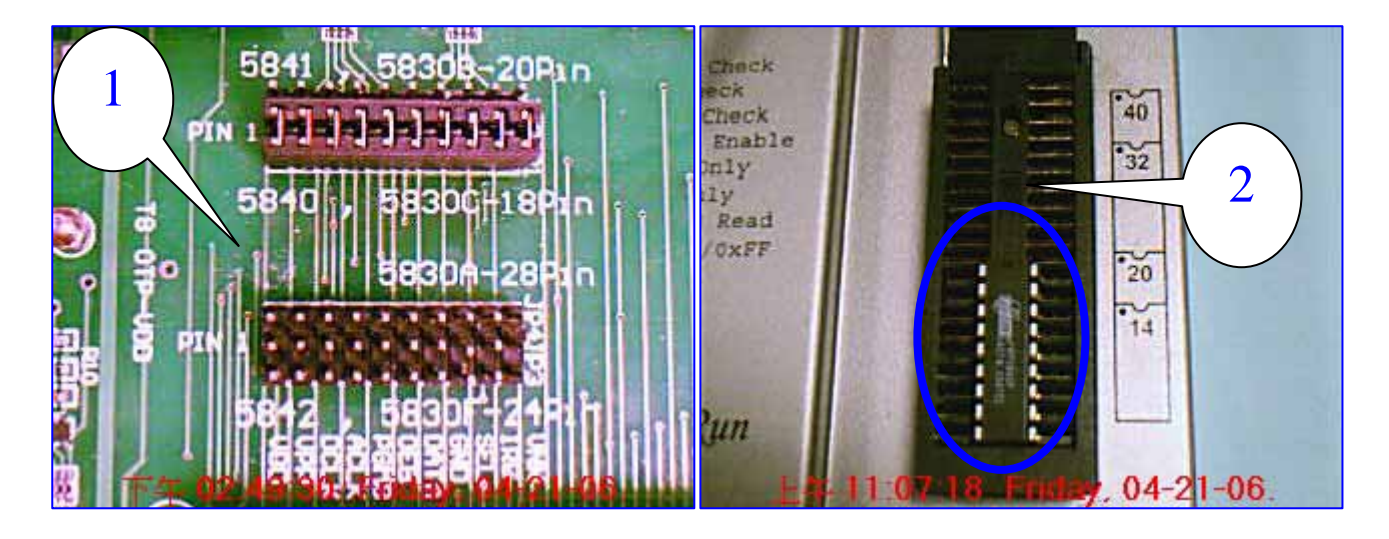

8. 至此 如選擇使用 [ On Line Mode ] 模式 , 按步驟 8 開始進行 , 若為[ Off Line Mode ] 按步驟 12 開始進行

## [ On Line Mode ]

9. [On Line Mode] , 在 [ Tools ] 功能項目中 , 選擇 [ Ctrl + A ] , 然後會出現 (2) 面 , 代表正在處理燒錄程序中⋯

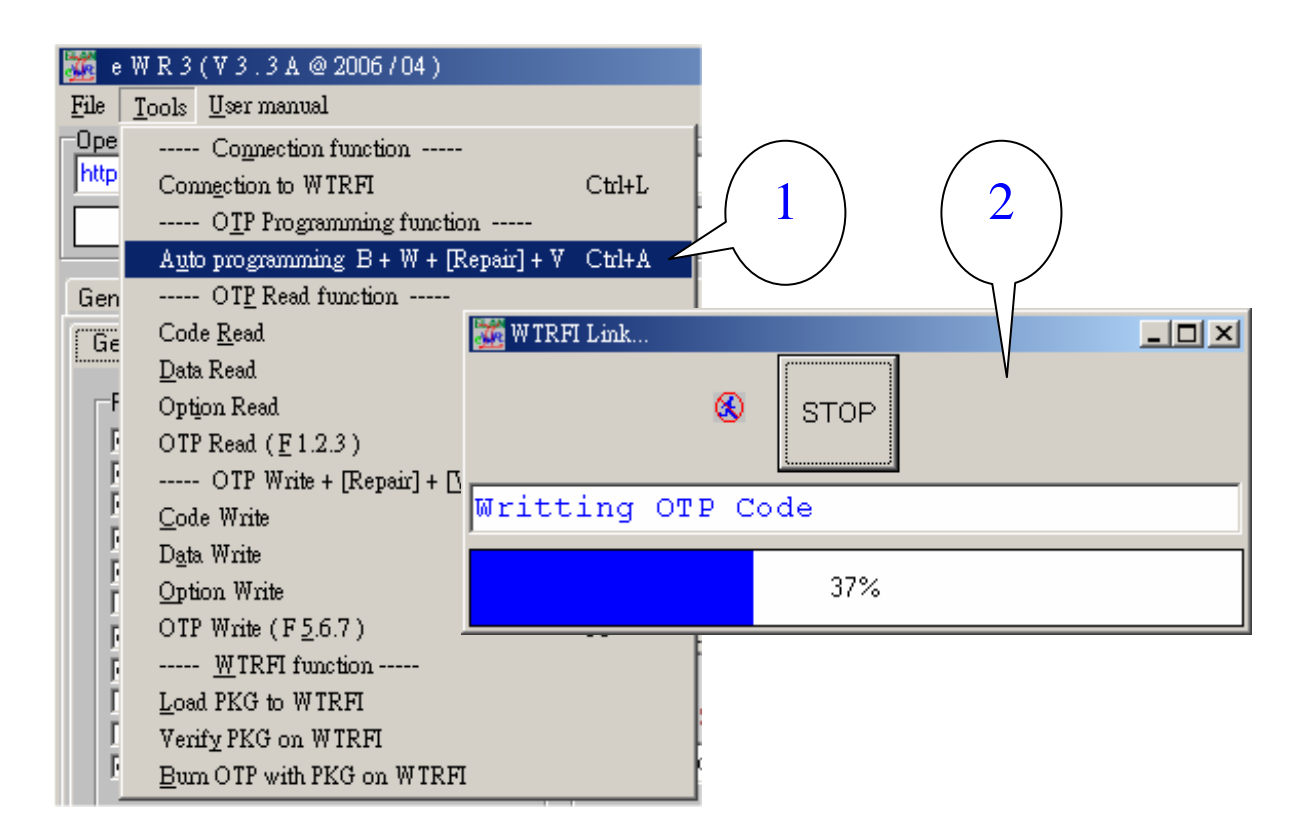

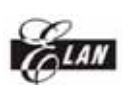

10. [On Line Mode] , 當一切成功燒錄完成後會完成以下畫面

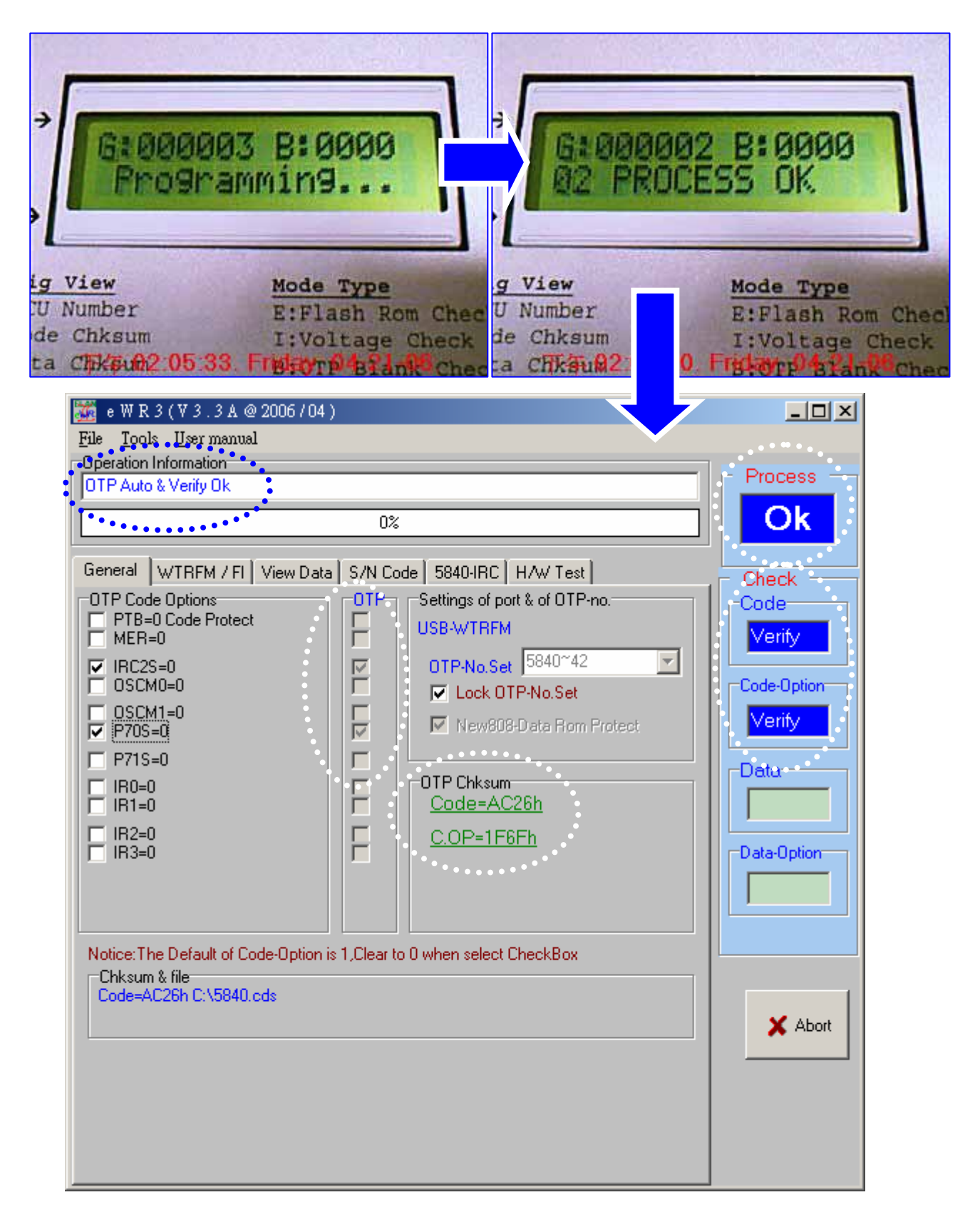

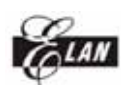

11. [On Line Mode] , 可切換至 [ View Data ] 選項 , 按照 (1) 選擇顯示資料類別 後, 即可在 (2) 看到 CDS-File 與 OTP 對應位置的內容值, 到此完成 [ On Line Mode ] 燒錄的動作 , 取下 OTP 後即可放在產品電路中執行

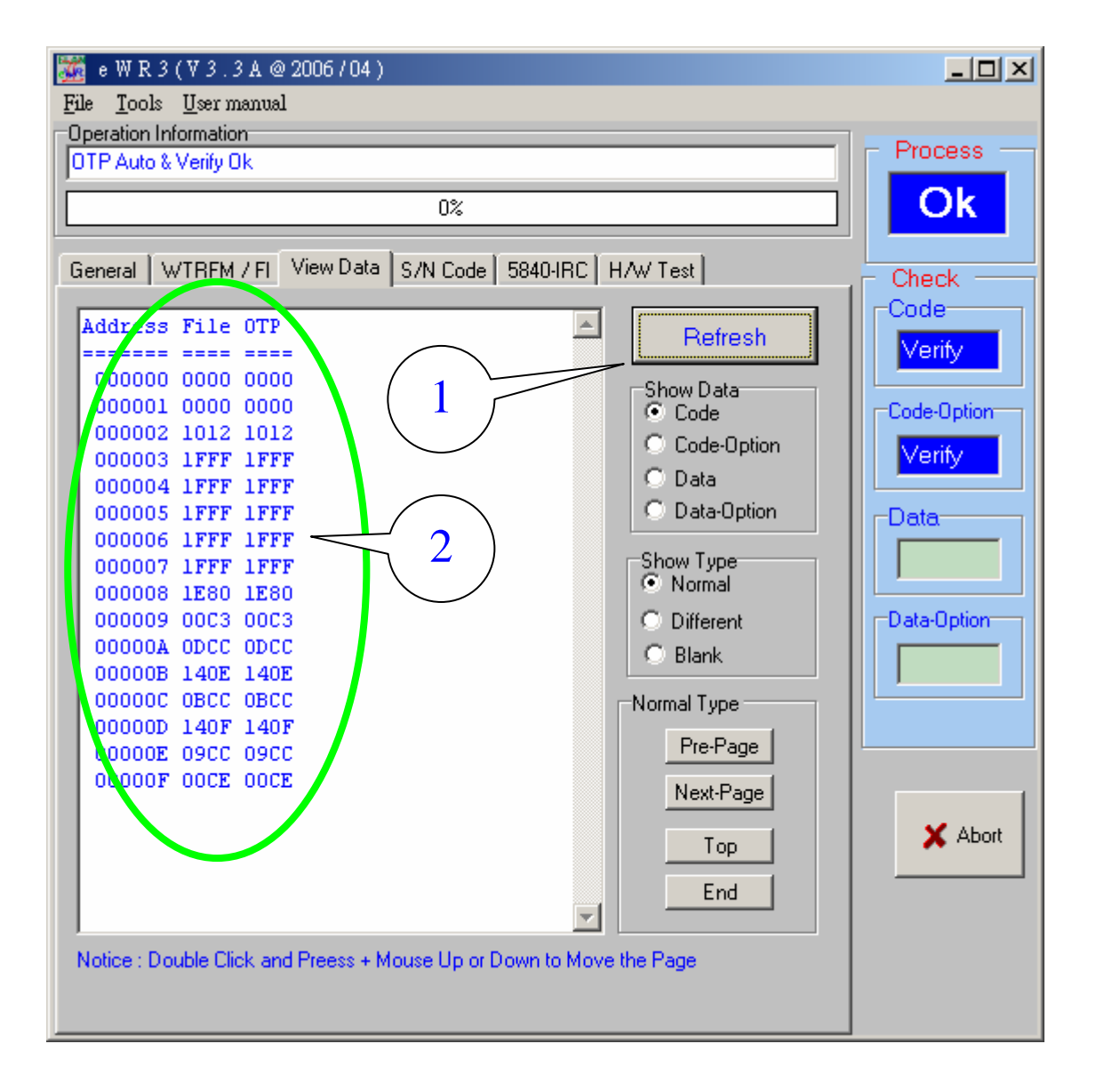

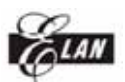

ELAN MICROELECTRONICS CORP.

WTRFM 使用手冊

[ Off Line Mode ]

12. [ Off Line Mode ] 切換至 [ WTRFM / FI ] 的 [ General ] 按照以下步驟流程 , 則完成 [Off Line Mode] 燒錄程序 , 以後只要接上電源後 按下 WTRFM [ RUN ] 按鈕 , 即可燒錄相同內容的 OTP

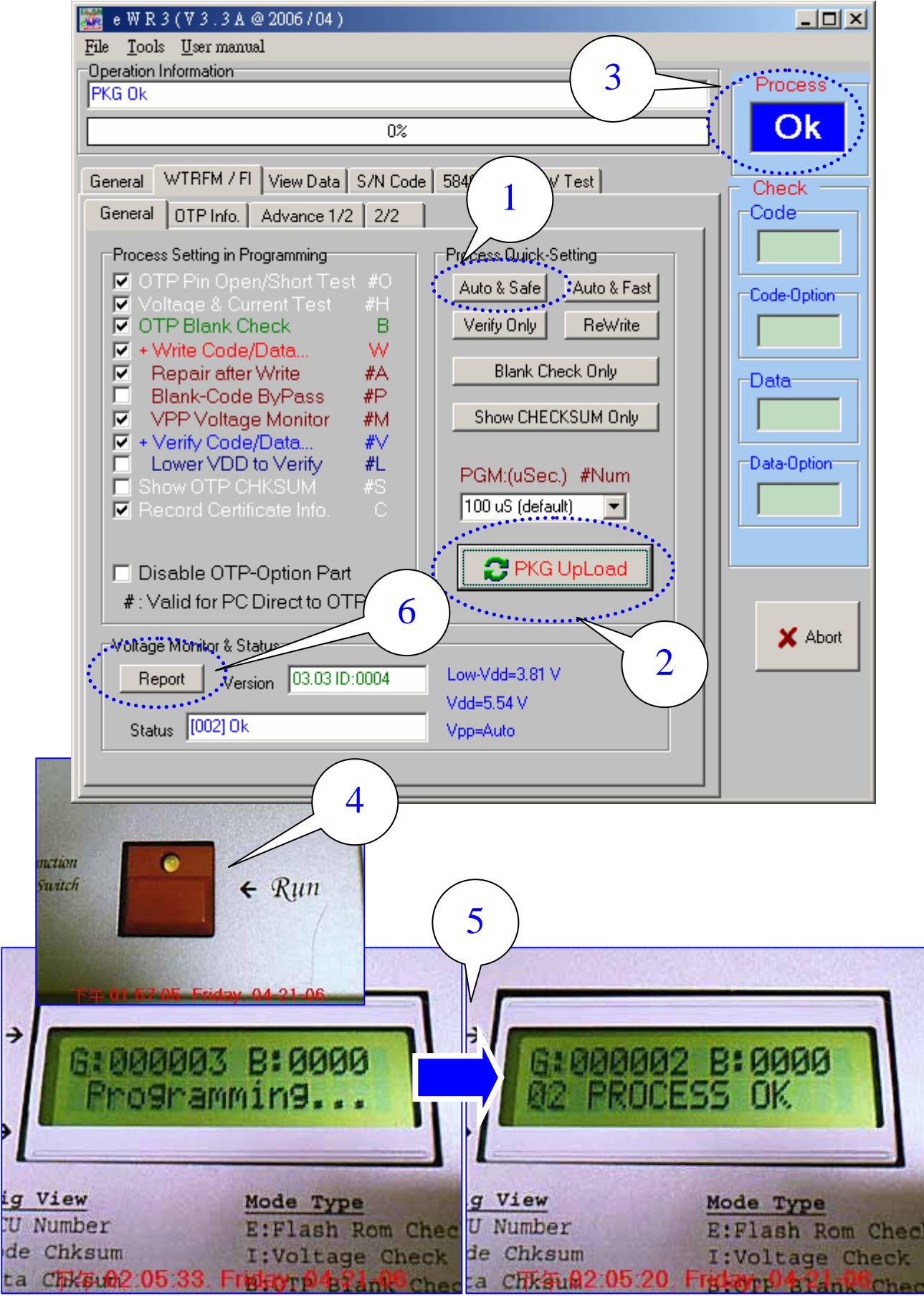

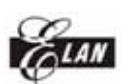

13. [ Off Line Mode ] 若使用 [ Off Line Mode ] 燒錄的 OTP , 如有致能 [ 紀錄資 訊憑證(Record Certificate Info. C ) ] 時,可以藉由如下功能項目,讀取此 OTP 的燒錄 歷程資訊,此功能可分析大量燒錄時的狀況 , 到此完成 [ Off Line Mode ] 燒錄的 動作 , 取下 OTP 後即可放在產品電路中執行

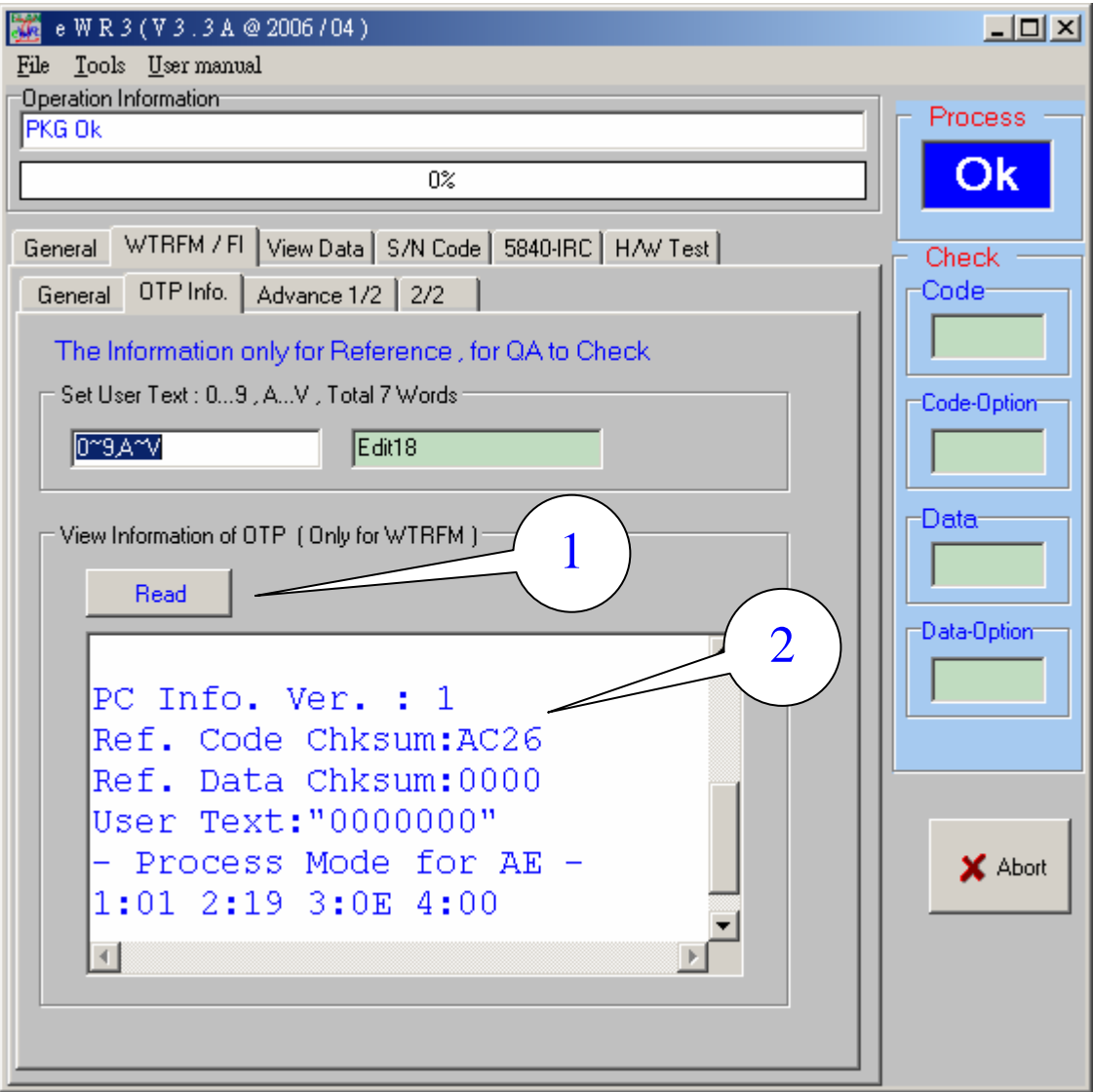

## 第八章 WTRFM 訊息與代碼說明

- 1. WTRFM 在一開始接上電源後,會先做內部測試 , 如無問題顯示 [Ready] , 若 執行程序功能成功後顯示 [Ok] , 若為系統異常時 則顯示相關訊息並停止相 關功能
- 2. WTRFM 有 BEEP 聲音產生器 , 其代表意思如下說明
- 2.1. [ 一短聲 ] 代表按鍵有收到
- 2.2. [ 一長聲 ] 代表執行或狀態正常
- 2.3. [ 三短聲 ] 代表有異常
- 2.4. [ 一長聲 + 五短聲 ] 代表程序執行成功 , 但 IRC 頻率超過範圍或異 常, 此時 Good Counter 仍加 1
- 3. WTRFM 有 LED 顯示 , 其代表意思如下說明
- 3.1. [ OFF ] 代表為執行程序的待機模式
- 3.2. [ ON ] 代表正在執行程序中 或 按下的持續鍵已變成切換模式功能
- 3.3. [ ON-OFF 閃動 ] 在 顯示資訊模式下

4. WTRFM LCD 顯示 訊息說明如下 :

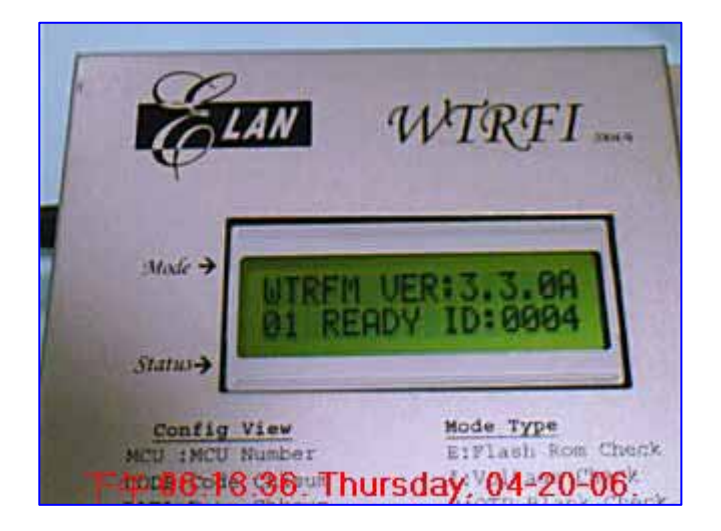

### [ 01 READY ID:1234 ] 訊息內容:正常 , 此 WTRFM ID 編號 為 1234 處理方式:無

[ 02 PROCESS OK ] [ 35! OTP OK,IRC X ] 訊息內容:程序執行成功 處理方式:  $02 → √$ 無,  $35 →$  OTP 程序 ok 但 IRC 頻率超過範圍或異常,另 Good Counter 加 1 , Beep ( 1 長 5 短) 加以表示, 最後由客戶決定是否可用

ELAN MICROELECTRONICS CORP.

WTRFM 使用手冊

[ 03! WTRFM OLD ] 訊息內容:WTFM 版本太舊 ( 由 PKG 設定最低版本 ) 處理方式:更新韌體晶片,聯絡代理商處理

[ 04X PKG BAD|OLD ] 訊息內容:PKG 的資料已損毀或版本太舊 ( 由 WTRFM 內定最低版本 ) 處理方式:重更新 PKG ( 可先下載新版 eWR3 )

[ 07! VDD TOO LOW ] [ 08! VDD TOO HIGH ] [ 09! VPP TOO LOW ] [ 10! VPP TOO HIGH ] 訊息內容: VDD/VPP 電壓過低或過高 處理方式:檢查硬體電路 , 建議不要有其他零件 或 OTP 已異常

[ 11! PIN OPEN ] [ 12! PIN SHORT ] 訊息內容: OTP Pin 檢測有開路或短路 ( 目前 GND 無法檢測 ) 處理方式:檢查 OTP 線路 , 建議不要有其他零件 或 OTP 已異常

[ 13X C.OP BLANK ] [ 14X D.OP BLANK ] [ 15X CODE BLANK ] [ 16X DATA BLANK ] 訊息內容: OTP 檢測非空白 處理方式:已有內容 或者 OTP 在保護 , 建議不要有其他零件 或 OTP 已異常

[ 17X CODE WRITE ] [ 19X DATA WRITE ] [ 23X C.OP WRITE ] [ 25X D.OP WRITE ] 訊息內容: OTP 寫入異常 處理方式:無 ( 此代碼很少發生 )

[ 18X CODE REPAIR ] [ 20X DARA REPAIR ] [ 24X C.OP REPAIR ] [ 26X D.OP REPAIR ] 訊息內容: OTP 寫入修補異常 ( 大於 10 次處理 ) 處理方式:已有不相同內容已在裡面 , 建議不要有其他零件 或 OTP 該部分 ROM 損壞 或 OTP 已異常

[ 21X CODE VERIFY ] [ 22X DATA VERIFY ] [ 27X C.OP VERIFY ] [ 28X D.OP VERIFY ] 訊息內容: OTP 比對錯誤 處理方式:燒錄不完整 → 重新燒錄, OTP 已保護 → 忽略此錯誤 ( 但內容要相 同), 不相同內容所造成 → 正常發生錯誤, 建議不要有其他零件 或 OTP 該 部分 ROM 損壞 或 OTP 已異常

[ 29X SYS.A/D ] [ 30X SYS.MCU ] [ 31X SYS.RAM ] 訊息內容: WTRFM MCU 自我測試異常 處理方式:更換 MCU

[ 32? PC.LINK ]

訊息內容: PC 連線時發生錯誤

處理方式: PC當機 或 USB 線拔掉 → 重新連線, PKG 下載 → 重新下載,  $[On$ -Line Mode  $]$  燒錄 OTP 時  $\rightarrow$   $\boxtimes$  PC 已不在執行程序時 ( 如已發現資料 不符合 ) 導致 WTRFM 發生 Time-Out 或 協定碼錯誤時 , 均會產生此訊息 , 此時 WTRFM 會停止燒錄 OTP 動作 , 所以 OTP 仍然可以繼續燒錄 , 但須 依情況調整選項功能後就可以救回此 OTP ( 例如 : 不再做 Blank Check 等 ⋯ )

[ 33! VDD.CURRENT ] [ 34! VPP.CURRENT ] 訊息內容: VDD/VPP 電流過高 處理方式:檢查硬體電路 , 建議不要有其他零件 或 OTP 已異常

#### WTRFM 狀態顯示

[ WTRFM VER:3.3.0A ]

訊息內容: WTRFM 的版本,前兩碼重大版本更新 ( 新增 MCU 型號 或 重大功 能), 第三碼為小功能或 Bug 更新,尾碼文字代表 "A"內部測試版, "B"外 部試用版, " " 正式版本

[ Waitting ... ]

訊息內容:WTRFM 正在計算相關資訊 , 請稍等

[ Programming... ] 訊息內容:WTRFM 正在執行程序 [ On or Off Line Mode] [ - Information - ]

訊息內容:WTRFM 正在顯示資訊內容模式

[ G:123456 B:0012 ] 訊息內容:目前燒錄成功 123456 個 , 異常有 12 個 OTP

[ PIN TEST-MODE ] 訊息內容:內部用功能 , 檢查 PCB 線路用

[ 1234 : ABCD : 1A2B : C ]

訊息內容:顯示 OTP CHKSUM Code 為 1234H , Code-Option 為 0ABCDh , Data 為 1A2Bh , Data-Option 為 0Ch

#### WTRFM 資訊模式 下的 訊息

[ MCU:567 ] 訊息內容:OTP 型號為 567

[ CODE: 1234 ]

[ C.OP: ABCD ]

[ DATA: 1A2B ]

[ D.OP: 0C ]

訊息內容:程式或資料的 Chksum , 其 Code 為 1234H , Code-Option 為 0ABCDh , Data 爲 1A2Bh, Data-Option 爲 0Ch h

[ GOOD:1000 ] [ BAD:20 ] [ ALL:1020 ] 訊息內容:目前供燒錄 1020 個 , 其中 1000 個 正常 , 20 個 異常

[SN+L : 102030 : 1A ] 訊息內容:若有使用 S/N Code 時 , 並執行過程序一次時 , 此時會顯示目前的 序號 102030h , 用以記錄下一批 OTP 的 序號開始編號 , Lot : 指目前隨機 批號 1Ah ( 隨機批號在每次上電後 或者 PKG 被更新時 , 會重新變更 , 範圍  $00~1Fh$ )

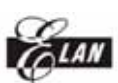

ELAN MICROELECTRONICS CORP.

WTRFM 使用手冊

 $[MODE:OIB\cdots]$ 

訊息內容: [Off Line Mode] 的工作項目 , 如下表格說明 , WTRFM 會依序由上而 下項目進行程序處理

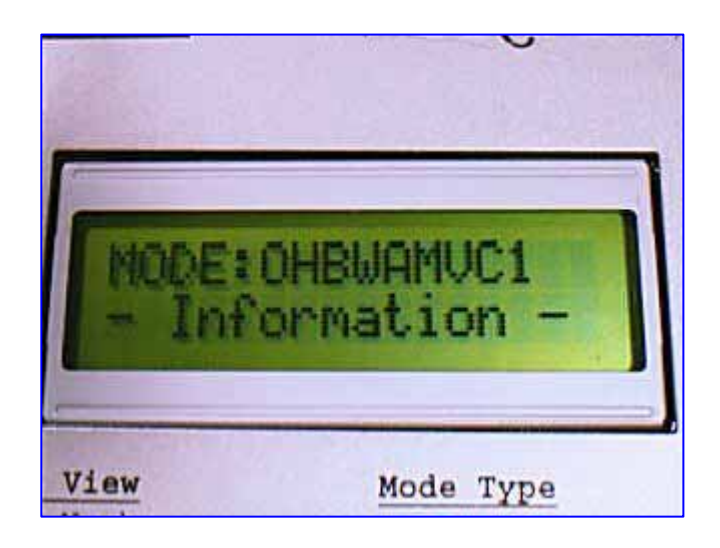

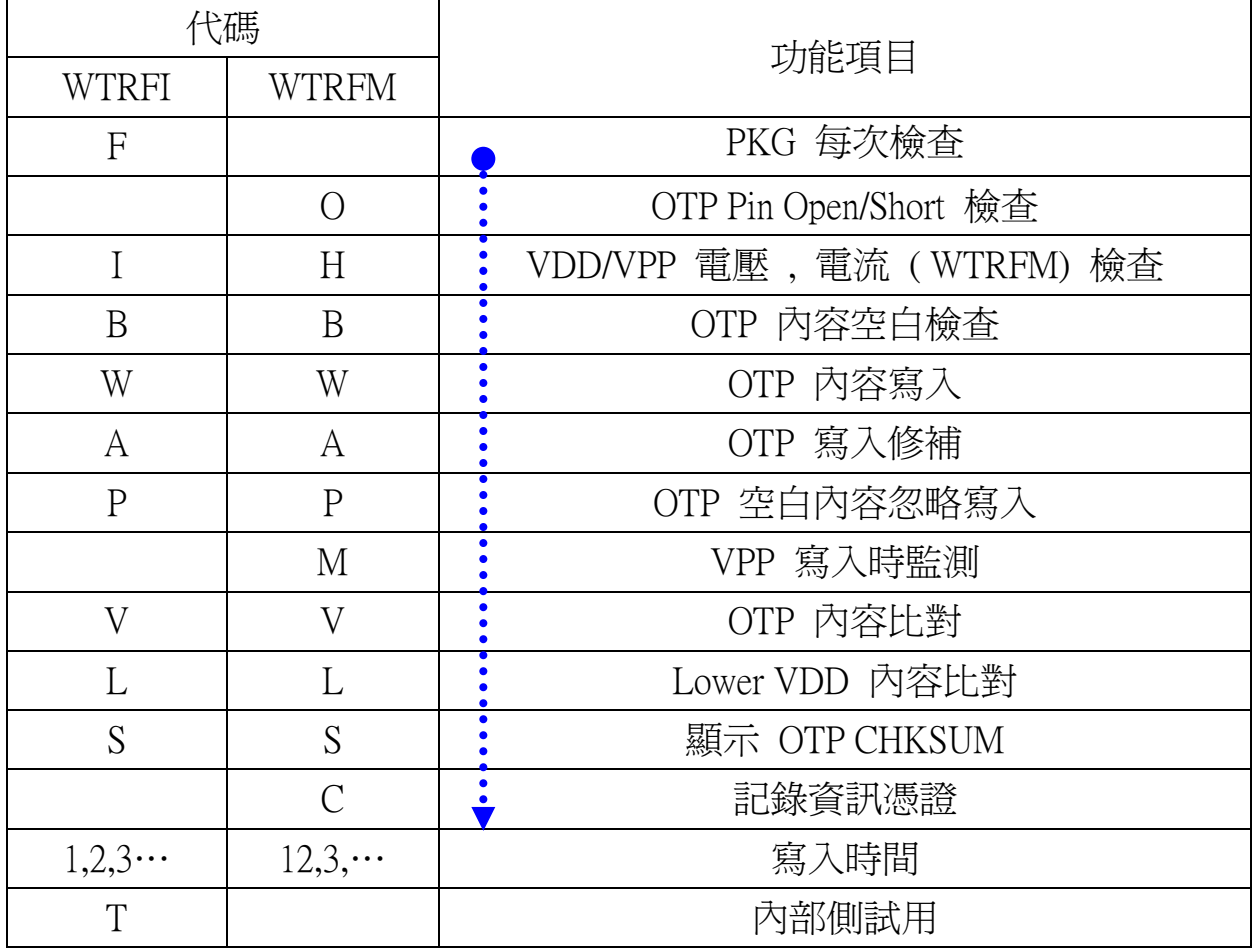

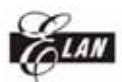

第九章 View Data 使用說明

[View Data] 可以顯示 OTP 內容 ( 由 [ On Line Mode ] 執行讀取 ) 與 載入或 設定 內容做一比對 , 如下說明 :

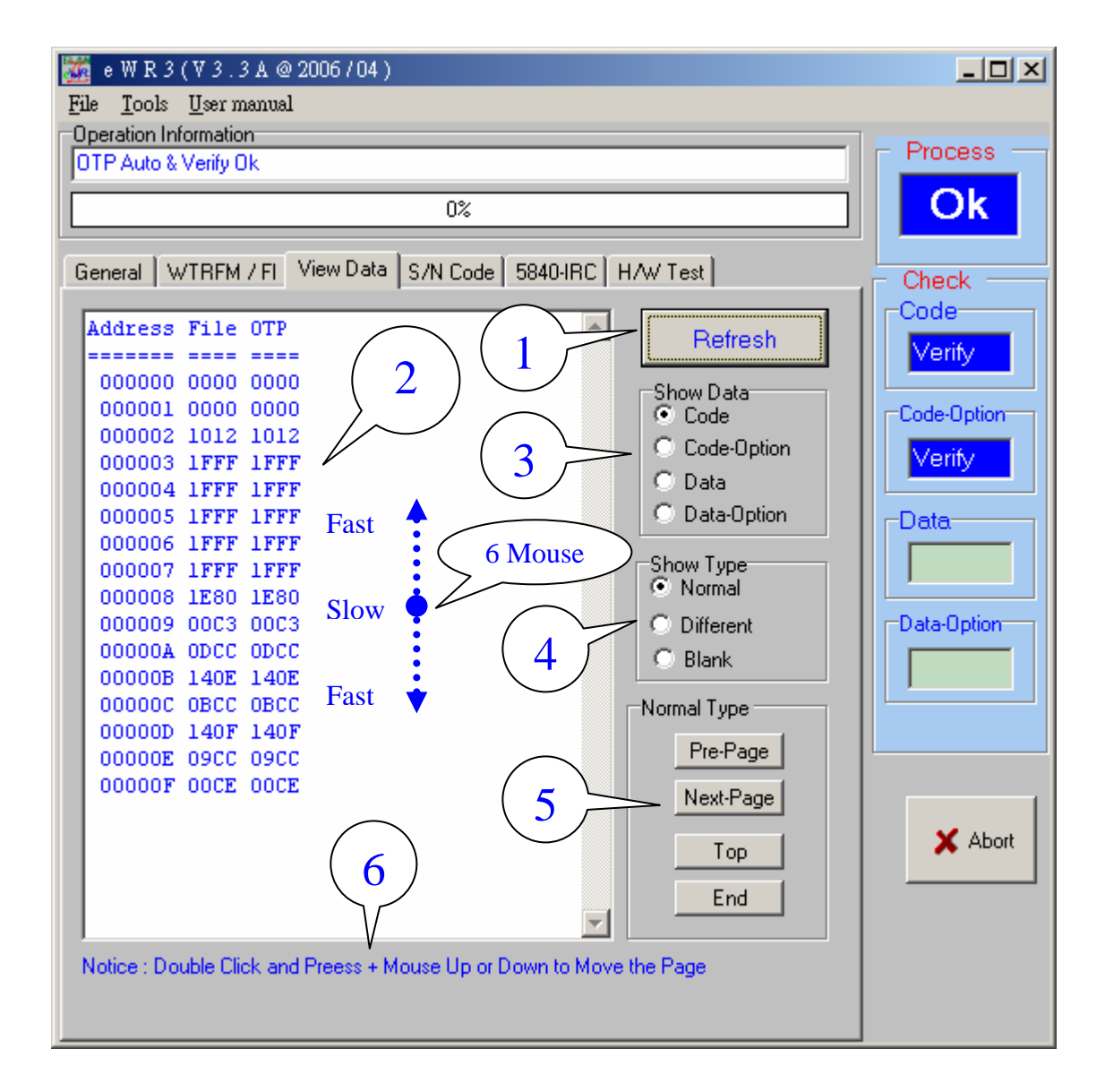

- (1) 每當重新讀取 OTP 後 , 可刷新畫面資料
- (2) 顯示 OTP 內容 與 載入或設定 內容
- (3) 顯示類別內容
- (4) 顯示模式 , [ Normal ] 直顯顯示內容 , [ Different ] 顯示內容不同的地方 , [ Blank ] 顯示內容非空白的地方
- (5) 上下頁捲動功能
- (6) 可以利用 Mouse 游標在 ( 2 ) 畫面中 , 使用左鍵 Double Click 並按住後 , 上 下移動滑鼠 , 系統就會慢慢自動捲頁 , 上下距離原點 ( Double Click 的那點 ) 越遠 , 每次捲動頁的頁次越多 , 放開按鍵後則停止

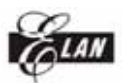

第十章 S/N Code (序號) 使用說明

[S/N Code] 的功能是寫入序號 , 使每一個 OTP 都有獨立編號 , 目前 [ On Line Mode ] 都有支援 , [ Off Line Mode ] 只有 WTRFM 才有 , 使用方式如下說明 :

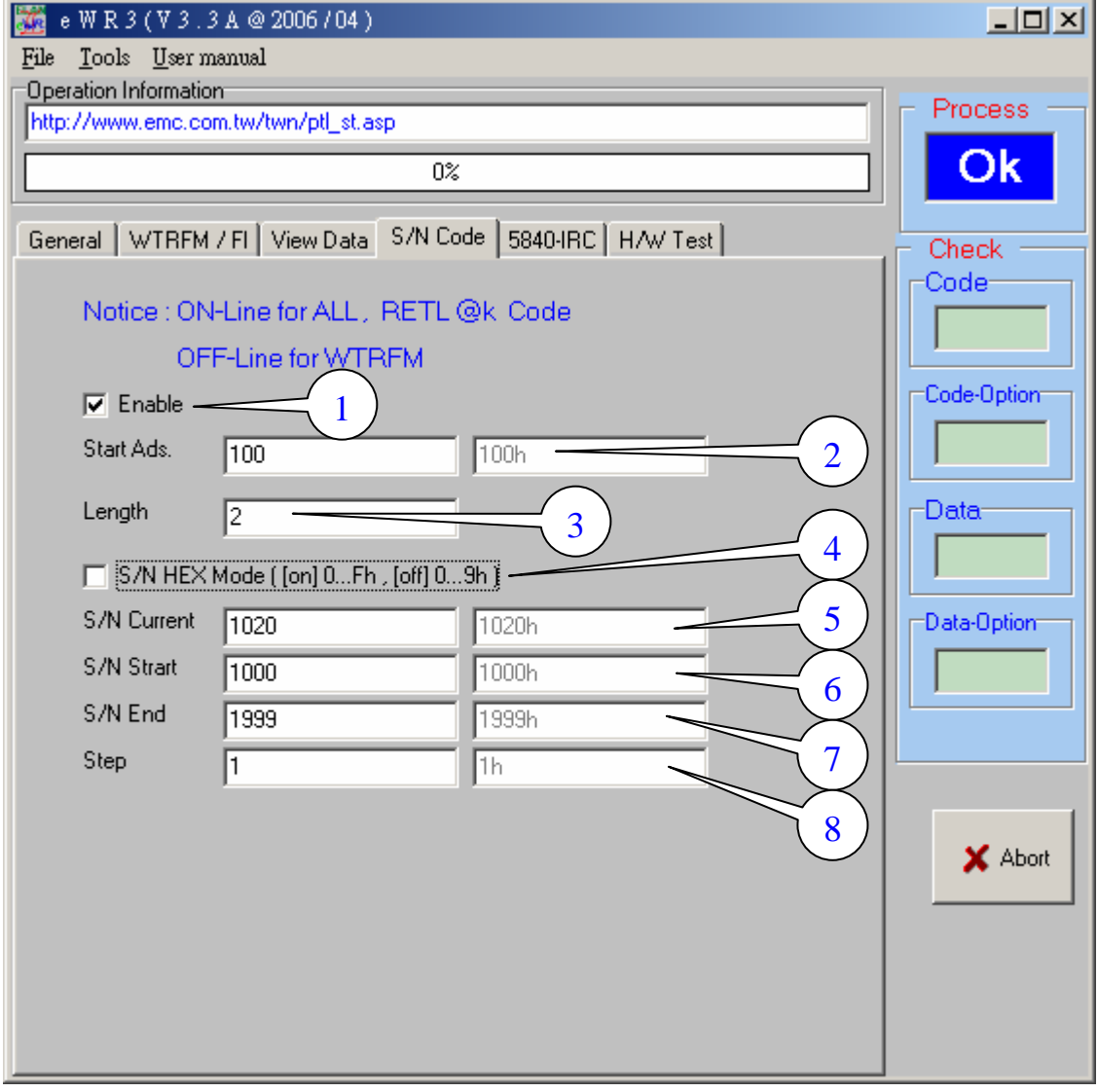

- (1) 使用 [ S/N Code ] 功能
- (2) 設定 序號 開始位置 , 在此需注意如下 , 原始程式必須填 RELK @k 指令 以供系統做確認檢查 , 並由低位元組開始寫入 ( 如 RETL @0x20 )
- (3) 序號位元組長度 , 範圍 1~4
- (4) 選擇 10/16 進制, 若爲 10 進制 則表示 09h → 10h, 若爲 16 進制 則表 示 09h  $\rightarrow$  0Ah
- (5) 序號目前編號, 使用 [ On Line Mode ] 時 , 系統會自動在此自動顯示下一 值 , 以供記錄 , Code 也做同步修正 ( 執行時 )
- (6) 序號開始編號 ( 含此號碼 )
- (7) 序號結束編號 ( 含此號碼 )
- (8) 每次間格號碼 1~99h 或 1~FFh ( 16 進制用 ) , 結束號碼必須能與目前號碼 加上間格號碼的倍數相同時 , 才會重置為開始號碼

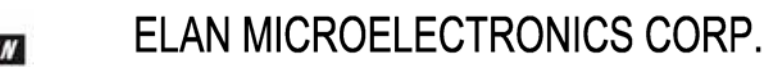

第 11 章 5840 IRC 使用說明

WTRFM 使用手冊

 [ 5840 – IRC ] 是使用 5840 系列 OTP , 並使用 IRC 功能時所使用 , 系統會 自動選擇最佳的頻帶設定 , 並做頻率範圍檢查 , 若 OTP 已有設定時則不再設 定動作但可做檢查頻率範圍用 , WTRFM [ Off Line Mode ]支援 , 如下說明 :

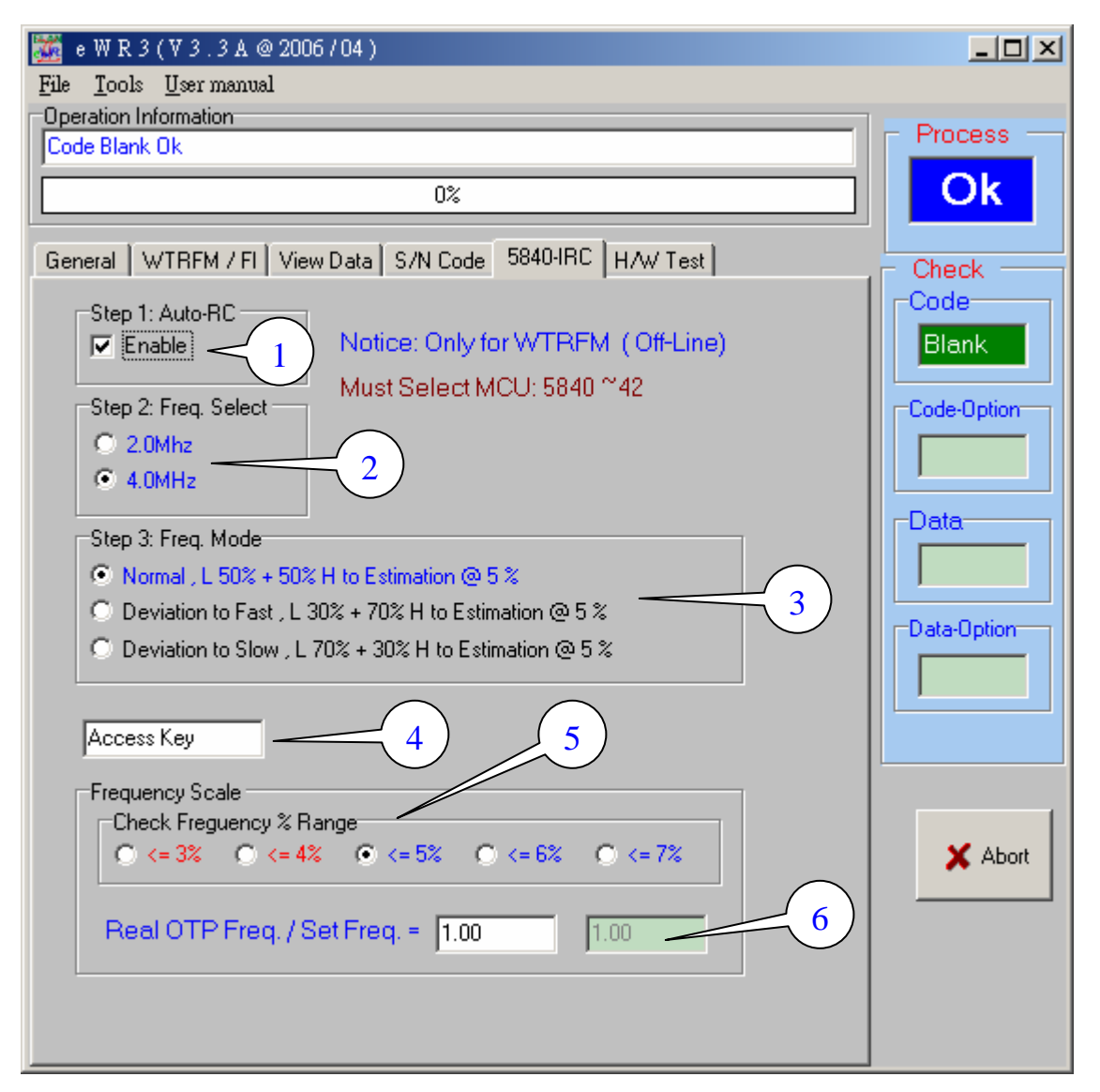

- (1) 必須先選擇 MCU No. 為 5840~42 , 才能啟動此功能
- (2) 選擇 2M / 4M 標準頻帶 ( 其他頻帶 可藉由 ( 6 ) 做偏移 )
- (3) 選擇 頻帶 判斷模式 , [ Normal ] 表示 在每 5% 頻帶間距中 , 以中心點 ( 50 % (2.5%) + 50 % (2.5%) ) 做為判斷點 , [ Fast ] 則以 ( 30 % + 70 % ) 為判 斷點 , 會偏高頻帶 , 例如 3.88Mhz 與 4.12MHz 都與 4Mhz 相同誤差 , 但 系統會選擇 4.12MHz 之高頻帶 , 反過來 [ Slow ] 則選擇偏低頻帶
- (4) 因 OTP 在選擇頻帶時,是以 VDD 5.5V 加上當時環境溫度 , 但於產品時的電 壓或溫度 , 導致頻率偏移 , 所以需要輸入偏移係數予以校準 , 此功能不開 放一般使用 , 如需使用請與 ELAN 工程師聯絡
- (5) 當頻帶設定後 , 系統會再次測試頻率 , 檢查是否在選擇誤差範圍內
- (6) 輸入校準頻率偏移係數 , 例如: 真實 OTP 量測頻率 / 設定頻率 4MHz 之值

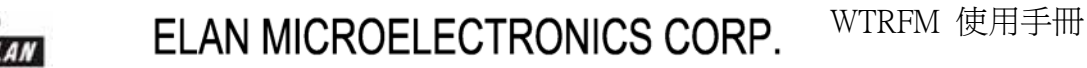

第 12 章 資訊憑證 使用說明

 [ OTP Info. ] 是使用 WTRFM [ Off Line Mode ] 與 記錄資訊憑證後 , 可以利用 此功能加以顯示該 OTP 燒錄歷程的相關資訊 , 此資訊可提供相關分析與用 途 , 建議使用 ( 配合 WTRFM Lot 批號機制 用途更廣 ) , 內容如下說明 :

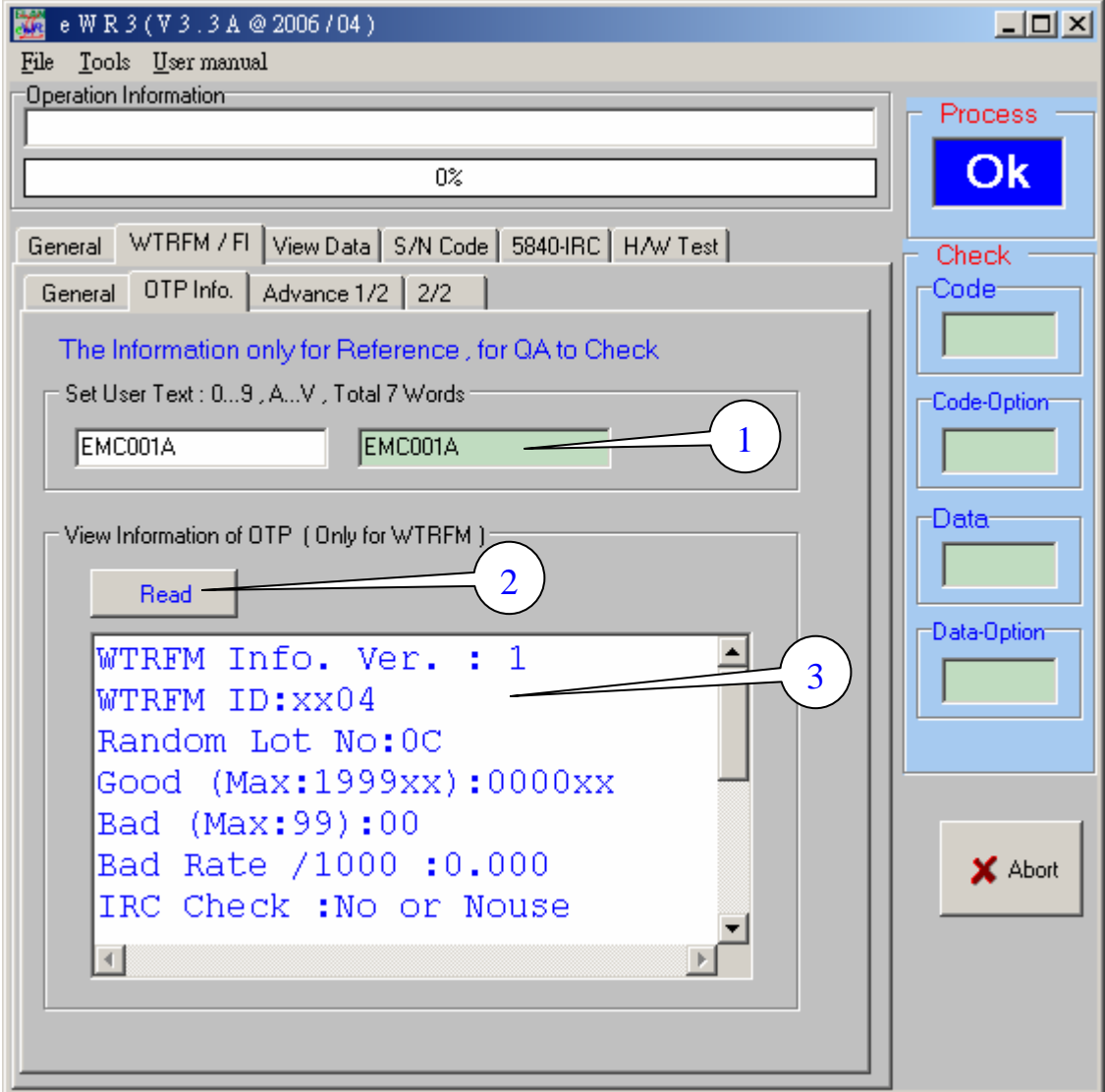

- (1) 使用者可以定義 7 個文字記錄 , 一般可分為 客戶代號 與 客戶的產品代號 與 版次 , 這樣就可以知道此 Code 是提供給那位客戶 與 客戶的那一型號產 品 與 相關版次, 文字限制 0~9 與 A~V 等
- (2) 將有使用 WTRFM [ Off Line Mode ] 燒錄過並帶有紀錄資訊憑證的 OTP , 使用 [ On Line Mode ] 連線程序後 , 按下此功能鍵 , PC 會讀取相關資訊後 , 顯示在 (3) 顯示視窗 , 使用者可以藉由 (3) 閱讀相關資訊 , 用於分析 , 詳關內容說明 如下 (3)

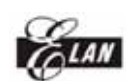

(3) 顯示 OTP 資訊憑證 , 若此 OTP 帶有資訊憑證時,會顯示以下內容 , 若沒 有則不會顯示 , 另外資訊憑證也有版次 , 若版次太舊時 , 只要更新 eWR3 軟體即可

> WTRFM Info. Ver. : 1 WTRFM ID:xx04 Random Lot No:0C Good (Max:1999xx):0000xx Bad (Max:99):00 Bad Rate /1000 :0.000 IRC Check :No or Nouse PC Info. Ver. : 1 Ref. Code Chksum:AC26 Ref. Data Chksum:0000 User Text:"0000000" - Process Mode for AE - 1:01 2:19 3:0E 4:00

[ WTRFM Info Ver. : 1 ] WTRFM 資訊憑證版本 : 1

[ WTRFM ID : xx04 ]

WTRFM ID 編號 xx04 , 只記錄低2位數 , 當同一 PKG 時分成許多台 WTRFM 燒錄時 , 最好錯開相同的 WTRFM ID , 日後可以區分為何台 WTRFM 燒錄 , 如無法錯開時 , 使用 Lot 區分也可以 ( 需記錄資訊 )

[ Random Lot No: 0C ]

Lot : 隨機批號 0Ch ( 隨機批號在每次上電後 或者 PKG 被更新時 , 會重新變 更 , 範圍 00~1Fh ) , 當 WTRFM 燒錄同一 PKG 時 , 並會分成許多時段 ( 或 人員⋯ ) 燒錄時 , 可以加以利用 , 日後可以藉由 Lot 來區分為何 時 ( 人 ⋯ ) , 基本上 與 WTRFM ID 配合使用時 , 可以區分更清楚 , 一個為固 定的 ( 為那台 WTRFM ) 另一個為隨機的 ( 為 何時 , 何人 ⋯ ) ( 需記錄資 訊 )

[ Good (Max:1999xx):0000xx ] [ Bad (Max:99):00 ] [ Bad Rate /1000 :0.000 ] 記錄該 OTP 時的 好的 與 異常 的數目 , 做為良率分析

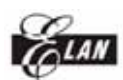

[ IRC Check : No or Nouse ]

如有使用 5840 IRC 功能時 , 會記錄檢查頻率範圍結果 , 檢查過的顯示 [ PASS ] , 沒過的或沒使用的 顯示 [ No or Nouse ]

[ PC Info. Ver. : 1 ] PC-PKG 資訊憑證版本 : 1

[ Ref. Code Chksum:AC26 ] [ Ref. Data Chksum:0000 ] OTP 的 CODE 與 DATA CHKSUM , 此內容因由 PC 產生 , 所以僅能參考之 , 並非真實 OTP 內容 Chksum , 另外若有使用 S/N Code 時 , 並不會更新此 值 , 需注意之 , 若 OTP 沒有保護時 , 可以藉由 [ On Line Mode ] 或 [ Show CHKSUM ] 功能顯示真實 OTP CHKSUM

[ User Text:"0000000" ] 使用者自訂的文字

[ - Process Mode for AE - ] [ 1:01 2:19 3:0E 4:00 ] 相關程序參數 , 為內部分析使用

### END